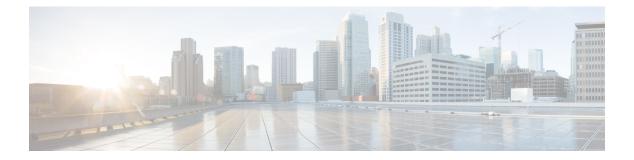

# Reports

- About Reports, on page 1
- Run Your First Report, on page 2
- Run an Access Point Report, on page 11
- Run a Client Report, on page 19
- Run an Executive Summary Report, on page 27
- Run an Inventory Report, on page 35
- Run a Licensing Report, on page 43
- Run a Network Devices Report, on page 51
- Run a Rogue and aWIPS Report, on page 59
- Run an ROI Report, on page 67
- Run a Security Advisories Report, on page 68
- Run a SWIM Report, on page 77
- View Generated Reports, on page 85

# **About Reports**

You can utilize data from the **Reports** feature to derive insights into your network and its operation. By reporting this data in several formats and providing flexible scheduling and configuration options, both data and reports are easily customized to meet your operational needs.

The Reports feature supports the following use cases:

- Capacity planning: Understanding how devices within your network are being utilized.
- Change of pattern: Tracking how usage pattern trends change on the network. Usage pattern trends may include clients, devices, bands, or applications.
- Operational reporting: Reviewing reports about network operations, such as upgrade completions or provisioning failures.
- Network health: Determining the overall health of your network through reports.

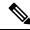

#### Note

New use cases for **Reports** will be added in future releases. Review future Cisco DNA Center platform release notes for information.

# **Run Your First Report**

Perform this procedure to begin running specialized data reports about your network. You can configure data reports using the **Reports** window in the Cisco DNA Center GUI.

#### Figure 1: Reports Window

| ■ Cisco DNA Center                                                                                                    |                                                                                                    | Repo                                                                                                    | rts                                                                                                    |                                                                                                    | Q @ 4 \$                                                                                                    |
|----------------------------------------------------------------------------------------------------|----------------------------------------------------------------------------------------------------|----------------------------------------------------------------------------------------------------|----------------------------------------------------------------------------------------------------|----------------------------------------------------------------------------------------------------|----------------------------------------------------------------------------------------------------|
| Generated Reports (0) Report Templ                                                                                                    | ates                                                                                                    |                                                                                                    |                                                                                                    |                                                                                                    |                                                                                                    |
| All                                                                                                    |                                                                                                    |                                                                                                    |                                                                                                    |                                                                                                    |                                                                                                    |
| Al Endpoint Analytics                                                                                                    | Licensing<br>AireOS Controllers                                                                                                    | Inventory<br>All Data                                                                                                    | swim<br>All Data                                                                                                    | Access Point                                                                                                    | Access Point<br>AP Radio                                                                                                    |
| Access Point                                                                                                    | Licenses                                                                                                    |                                                                                                    |                                                                                                    |                                                                                                    |                                                                                                    |
| Client                                                                                                    | Provides license<br>information about AireOS                                                                                                    | The all data view provides<br>detailed information about                                                                                                    | The all data view provides<br>detailed information about                                                                                                    | This report contains a<br>detailed list of Access                                                                                                    | This report contains a<br>detailed list of Access                                                                                                    |
| Executive Summary                                                                                                    | controllers                                                                                                    | network devices, PDF<br>Distribution of devices                                                                                                    | software image updates on devices                                                                                                    | Points in the network                                                                                                    | Point Radios in the CSV<br>network                                                                                                    |
| Group Communication Summary                                                                                                    | PDF                                                                                                    | over time, Device Count CSV<br>by Site, Device Count by TDE                                                                                                    | CSV                                                                                                    | TDE                                                                                                    | TDE                                                                                                    |
| Group Pair Communication Analytics                                                                                                    | Generate                                                                                                    | Generate                                                                                                    | Generate                                                                                                    | Generate                                                                                                    | Generate                                                                                                    |
| Inventory                                                                                                    |                                                                                                    |                                                                                                    |                                                                                                    | Cibilerate                                                                                                    |                                                                                                    |
| Licensing                                                                                                    | Client                                                                                                    | Network Devices                                                                                                    | Client                                                                                                    | Client                                                                                                    | Client                                                                                                    |
| Network Devices                                                                                                    | Busiest Client                                                                                                    | Channel Change                                                                                                    | Client Detail                                                                                                    | Client Session                                                                                                    | Client Summary                                                                                                    |
| Rogue and aWIPS                                                                                                    |                                                                                                    | Count                                                                                                    |                                                                                                    |                                                                                                    |                                                                                                    |
| SWIM                                                                                                    | This client report view<br>provides busiest clients by                                                                                                    | The report provides<br>visibility into the channel                                                                                                    | This client report view<br>provides detailed<br>information about the list                                                                                                    | This client session report<br>view provides detailed<br>information about the                                                                                                    | This client report view<br>provides an executive<br>summary like health and                                                                                                    |
| Security Advisories                                                                                                    | bytes.                                                                                                    | Access Point Radio                                                                                                    | of clients that are seen in<br>the network                                                                                                    | information about the<br>wireless client sessions<br>seen in the network TDE                                                                                                    | summary like nearn and<br>counts of clients that are<br>seen in the network.                                                                                                    |
|                                                                                                    | JSON                                                                                                    | JSON                                                                                                    | JSON                                                                                                    | JSON                                                                                                    | PDF                                                                                                    |
|                                                                                                    | Generate                                                                                                    | Generate                                                                                                    | Generate                                                                                                    | Generate                                                                                                    | Generate                                                                                                    |
|                                                                                                    |                                                                                                    |                                                                                                    |                                                                                                    |                                                                                                    |                                                                                                    |
|                                                                                                    |                                                                                                    |                                                                                                    |                                                                                                    |                                                                                                    |                                                                                                    |
| ■ Cisco DNA Center                                                                                                    |                                                                                                    | Repo                                                                                                    | rts                                                                                                    |                                                                                                    | Q @ C 4                                                                                                    |
| E Cisco DNA Center                                                                                                    | ates                                                                                                    | Repo                                                                                                    | rts                                                                                                    |                                                                                                    | Q @ C 4                                                                                                    |
| Generated Reports (0) Report Templa                                                                                                    | ates                                                                                                    | Repo                                                                                                    | rts                                                                                                    |                                                                                                    | Q @ C 4                                                                                                    |
| Generated Reports (0) Report Templa                                                                                                    | Client                                                                                                    | Al Endpoint Analytics                                                                                                    | Executive Summary                                                                                                    | Group Pair Communication<br>Host Group To                                                                                                    | Group Communication                                                                                                    |
| Generated Reports (0) Report Temple<br>All<br>Al Endpoint Analytics                                                                                                    |                                                                                                    |                                                                                                    |                                                                                                    | Group Pair Communication<br>Host Group To<br>Scalable Group                                                                                                    |                                                                                                    |
| Generated Reports (0) Report Temple<br>All<br>Al Endpoint Analytics<br>Access Point                                                                                                    | Client                                                                                                    | Al Endpoint Analytics                                                                                                    | Executive Summary Executive Summary Analyze how the network                                                                                                    | Host Group To                                                                                                    | Group Communication<br>Host Group To                                                                                                    |
| Generated Reports (0) Report Templa<br>All<br>Al Endpoint Analytics<br>Access Point<br>Client                                                                                                    | Client<br>Client Trend<br>This client report view                                                                                                    | Al Endpoint Analytics<br>Endpoint Profiling<br>This endpoints report<br>view provides profiling<br>information about the<br>endpoints that are seen in                                                                                                    | Executive Summary<br>Executive Summary                                                                                                    | Host Group To<br>Scalable Group<br>Stelect source<br>Steathwatch host group<br>and destination scalable<br>group names and                                                                                                    | Group Communication<br>Host Group To<br>Scalable Groups<br>Summar of<br>communication tehneon<br>the selected Statistication<br>host groups and all other                                                                                                    |
| Generated Reports (0) Report Temple<br>All<br>Al Endpoint Analytics<br>Access Point                                                                                                    | Ctient<br>Client Trend<br>This client report view<br>provides client count<br>trend and client traffic<br>trend for the given time<br>period                                                                                                    | Al Endpoint Analytics<br>Endpoint Profiling<br>This endpoints report<br>view provides profiles<br>information about the<br>endpoints that are seen in<br>the network.                                                                                                    | Executive Summary<br>Executive Summary<br>Analyze how the restorch<br>is performing with insights<br>into network devices,<br>clients and issues                                                                                                    | Host Group To<br>Scalable Group<br>Select source<br>Stratitiveshich host group<br>and destination scalable<br>group names and<br>direction of<br>generationate to utage                                                                                                    | Group Communication<br>Host Group To<br>Scalable Groups<br>Summar d<br>communication between<br>the selected SetMatukh<br>host groups and all other<br>refinent scalade groups                                                                                                    |
| Generated Reports (0) Report Templa<br>All<br>Al Endpoint Analytics<br>Access Point<br>Client                                                                                                    | Citent<br>Client Trend<br>This client report view<br>provides client count<br>thend and client trainic<br>tend and client trainic<br>tend one given time<br>partor                                                                                                    | Al Endpoint Analytics<br>Endpoint Profiling<br>This endpoints receiling<br>information about the<br>endpoints that are seen in<br>the network.                                                                                                    | Executive Summary<br>Executive Summary<br>Analyze how the enteroid<br>is performing with longing<br>into retrieved devices,<br>clients and issues                                                                                                    | Host Group To<br>Scalable Group<br>Select source<br>and destination scalable<br>group names and<br>direction of<br>communication to view                                                                                                    | Group Communication<br>Host Group To<br>Scalable Groups<br>Summer of<br>menetication between<br>menetication between<br>menetication between<br>relevant catabile groups<br>for the pariod chosen.                                                                                                    |
| Generated Reports (0) Report Templa<br>All<br>Al Endpoint Analytics<br>Access Point<br>Client<br>Executive Summary                                                                                                | Ctient<br>Client Trend<br>This client report view<br>provides client count<br>trend and client traffic<br>trend for the given time<br>period                                                                                                    | Al Endpoint Analytics<br>Endpoint Profiling<br>This endpoints report<br>view provides profiling<br>information about the<br>endpoints that are seen in<br>the network.                                                                                                    | Executive Summary<br>Executive Summary<br>Analyze how the restorch<br>is performing with insights<br>into network devices,<br>clients and issues                                                                                                    | Host Group To<br>Scalable Group<br>Select source<br>Stratitiveshich host group<br>and destination scalable<br>group names and<br>direction of<br>generationate to utage                                                                                                    | Group Communication<br>Host Group To<br>Scalable Groups<br>Summar d<br>communication between<br>the selected SetMatukh<br>host groups and all other<br>refinent scalade groups                                                                                                    |
| Generated Reports (0) Report Templa<br>All<br>Al Endpoint Analytics<br>Access Point<br>Client<br>Executive Summary<br>Group Communication Summary                                                                 | Critent<br>Client Trend<br>This client report view<br>provides client count<br>tend and client traffic<br>tend for the given time<br>period                                                                                                    | Al Endpoint Analytics<br>Endpoint Profiling<br>This endpoints record<br>where provides profiling<br>information about the<br>endpoints that are seen in<br>the network.                                                                                                    | Executive Summary<br>Executive Summary<br>Analyse how the retearch<br>is performing with insights<br>into network devices,<br>clients and issues<br>Por<br>Generate                                                                                                | Host Group To<br>Scalable Group<br>Select coure<br>Seathwatch host group<br>and detimition catable<br>group names and<br>develop of<br>communication to view<br>Generate                                                                                                    | Group Communication<br>Host Group To<br>Scalable Groups<br>Summary of<br>the selected Swithweach<br>host groups and all other<br>relevant scalable groups<br>for the period choses.                                                                                                    |
| Generated Reports (0) Report Templa<br>All<br>Al Endpoint Analytics<br>Access Point<br>Client<br>Executive Summary<br>Group Communication Analytics                                                               | Cilient<br>Cleant Trend<br>This cleant moor sime<br>provides client count<br>trend and client traffic<br>trend for the given time<br>period<br>Cent<br>Generate                                                                                                    | Al Endpoint Analytics<br>Endpoint Profiling<br>This endpoints report<br>view provides profiling<br>information about the<br>endpoints that was seen in<br>the network.<br>CSV<br>Generate<br>Group Communication                                                                                                    | Executive Summary<br>Executive Summary<br>Analyze how the network<br>is performing with insights<br>into network devices,<br>clears and issues                                                                                                    | Host Group To<br>Scalable Group<br>Select source<br>and destination scalable<br>group names and<br>direction of<br>communication to view                                                                                                    | Group Communication<br>Host Group To<br>Scalable Groups<br>Summer of<br>menetication between<br>menetication between<br>menetication between<br>relevant catabile groups<br>for the pariod chosen.                                                                                                    |
| Generated Reports (0) Report Templa<br>All<br>Al Endpoint Analytics<br>Access Point<br>Client<br>Executive Summary<br>Group Communication Analytics<br>Inventory                                                  | Critent<br>Client Trend<br>This client report view<br>provides client count<br>tend and client traffic<br>tend for the given time<br>period                                                                                                    | Al Endpoint Analytics<br>Endpoint Profiling<br>This endpoints record<br>where provides profiling<br>information about the<br>endpoints that are seen in<br>the network.                                                                                                    | Executive Summary<br>Executive Summary<br>Analyse how the retearch<br>is performing with insights<br>into network devices,<br>clients and issues<br>Por<br>Generate                                                                                                | Host Group To<br>Scalable Group<br>Statet score<br>Statet score<br>and destination scalable<br>group names and<br>direction of<br>communication to view<br>CBY<br>Generate                                                                                                    | Group Communication<br>Host Groups<br>Scalable Groups<br>Summary of<br>communication between<br>the selected Steathweath<br>host groups and a defar<br>ment<br>for the particit choice.<br>Cerv<br>Generate                                                                                                    |
| Generated Reports (0) Report Templa<br>All<br>Al Endpoint Analytics<br>Access Point<br>Client<br>Executive Summary<br>Group Communication Summary<br>Group Pair Communication Analytics<br>Inventory<br>Licensing | Crient<br>Client Trend<br>This client report view<br>provides client court<br>tend and client traffic<br>tend for the given time<br>period<br>report<br>Cancerate<br>Group Pair Communication<br>ISE Endpoint Profile<br>Cancup To Scalable<br>Selent sources KE<br>endpoint profile group and                                                                                                    | Al Endpoint Analytics<br>Endpoint Profiling<br>This endpoints report<br>were profile profile<br>endpoints that are seen in<br>the network.<br>CBV<br>Generate<br>Group Communication<br>ISE Endpoint Profile<br>Group To Scalable<br>Surmary of<br>communication between                                                     | Executive Summary<br>Executive Summary<br>Analyze how the retriever,<br>is performing with inelation<br>clients and issues<br>Prov<br>Cenarate<br>Licensing<br>License Usage<br>Upload Details<br>Provides information<br>abort icente usage                       | Host Group To<br>Select cours<br>Select cours<br>Select cours<br>and destination studies<br>group names and<br>direction of<br>communication to view<br>CSV<br>Generate<br>Network Devices<br>Network Devices<br>Availability<br>The network device<br>availability proview                                  | Group Communication<br>Host Group To<br>Scalable Groups<br>Summay of<br>commandation between<br>the stranger of the series<br>for the period choses.<br>Cerv<br>Canenate<br>Repue and aWIPS<br>New Threat<br>This report provides for<br>the detailed formation                                                                      |
| Generated Reports (0) Report Templa<br>All<br>Al Endpoint Analytics<br>Access Point<br>Cilent<br>Executive Summary<br>Group Communication Analytics<br>Inventory<br>Licensing<br>Network Devices                  | Client<br>Client Trend<br>This dest export show<br>provides client court<br>trend and client traffic<br>trend for the given since<br>participation of the show the<br>participation of the show the<br>provide show the show the<br>Group Pair Communication<br>ISE Endpoint Profile<br>Group To Scalable<br>Sedest score Stat<br>present show the show the<br>present show the show the<br>show the show the show the<br>show the show the show the<br>show the show the show the<br>show the show the show the<br>show the show the show the<br>show the show the show the<br>show the show the show the<br>show the show the show the<br>show the show the<br>show the show the show the<br>show the show the<br>show the<br>show the show the<br>show the show the show the<br>show the show the<br>show the show the show the<br>show the show the show the<br>show the show the show the<br>show the show the show the<br>show the show the<br>show the show the show the show the<br>show th                                                                                                    | Al Endpoint Analytics<br>Endpoint Profiling<br>This endpoints report<br>view prokles profiling<br>leformation about the<br>the network.<br>Core<br>Generate<br>Group Communication<br>ISE Endpoint Profile<br>Group To Scalable<br>Surmary of<br>communication between<br>the selected SE endpoint<br>profile groups and all | Executive Summary<br>Executive Summary<br>Analyze how the restoork<br>is performing with magins<br>into network declars,<br>clients and issues<br>Port<br>Centrate<br>Licensing<br>Licensing<br>Licensing<br>Diada Details<br>Prodels information<br>above Summary | Host Group To<br>Scalable Group<br>Start work<br>Start work<br>and destination studies<br>group names and<br>direction of<br>communication to view<br>Cerv<br>Generate<br>Network Devices<br>Network Device<br>Availability<br>The network studies<br>provides destined<br>information atox network<br>(Cerv | Group Communication<br>Host Group To<br>Scalable Groups<br>Summay of<br>communication between<br>the selected StateMatch<br>instead StateMatch<br>instead Colours.<br>Cov<br>Generate<br>Regue and aWIPS<br>New Threat<br>This resolution for<br>the selected State for<br>the selected State State                                  |
| Generated Reports (0) Report Templa<br>All Endpoint Analytics<br>Access Point<br>Cilent<br>Executive Summary<br>Group Communication Analytics<br>Inventory<br>Licensing<br>Network Devices<br>Rogue and aWIPS     | Cilient<br>Client Trend<br>This client report view<br>provides client count<br>typerod<br>band for the given time<br>period<br>Central<br>Concernation<br>Concernation<br>Concernati | Al Endpoint Analytics<br>Endpoint Profiling<br>This endpoints report<br>way provides profiles<br>information address the<br>endpoints that are seen in<br>the network.<br>Generate<br>Group Communication<br>ISE Endpoint Profile<br>Group To Scalable<br>Summer //<br>Comminication between<br>the selected Ste endpoint    | Executive Summary<br>Executive Summary<br>Analyze how the retriever,<br>is performing with inelation<br>clients and issues<br>Prov<br>Cenarate<br>Licensing<br>License Usage<br>Upload Details<br>Provides information<br>abort icente usage                       | Host Group To<br>Scalable Group<br>Select work<br>Seathwath host group<br>and deathands natable<br>group on all<br>communication to view<br>Cenerate<br>Cenerate<br>Network Devices<br>Network Device<br>Availability<br>The network dowing<br>sproked extended<br>provided extended                         | Group Communication<br>Host Group To<br>Scalable Groups<br>Communication between<br>the selected SetMatusch<br>host groups and all other<br>relevant calable groups<br>for the period choses. Cov<br>Cancerto<br>Reque and aWIPS<br>New Threat<br>This report products for<br>the chaled information<br>should the new years Arguere |

| E Cisco DNA Center                 |                                                      | Repo                                                 | nts                                               |                                                            | Q @ 2                                                    |
|------------------------------------|------------------------------------------------------|------------------------------------------------------|---------------------------------------------------|------------------------------------------------------------|----------------------------------------------------------|
| Generated Reports (0) Report Ter   | mplates                                              |                                                      |                                                   |                                                            |                                                          |
| JI .                               | Licensing<br>Non Compliance                          | Licensing<br>Non Compliant                           | Network Devices                                   | Network Devices<br>Port Capacity                           | Group Pair Communication<br>Scalable Group To            |
| I Endpoint Analytics               | Summary                                              | Devices                                              |                                                   |                                                            | Host Group                                               |
| access Point                       | This report provides<br>summary of non compliant     | This report provides<br>information about non        | This PoE report view<br>provides detailed         | This Port Capacity report<br>provides detailed             | Select source scalable<br>group and destination          |
| Client                             | device series                                        | compliant devices                                    | information about the CSV Switch power and ports  | information about the port<br>usage in the network         | Stealthwatch host group<br>names and direction of        |
| xecutive Summary                   | PDF                                                  | PDF                                                  | JSON                                              | CSV                                                        | communication to view<br>service, port, and protocol     |
| aroup Communication Summary        | Generate                                             | Generate                                             | Generate                                          | Generate                                                   | Generate                                                 |
| Froup Pair Communication Analytics | Generate                                             | Generate                                             | Generate                                          | Generate                                                   | Generate                                                 |
| nventory                           |                                                      |                                                      |                                                   |                                                            |                                                          |
| icensing                           | Group Communication<br>Scalable Group To             | Group Pair Communication<br>Scalable Group To        | Group Communication<br>Scalable Group To          | Group Pair Communication<br>Scalable Group To              | Group Communication<br>Scalable Group To                 |
| letwork Devices                    | Host Groups                                          | ISE Endpoint Profi                                   | ISE Endpoint Profi                                | Scalable Group                                             | Scalable Groups                                          |
| logue and aWIPS                    | Summary of<br>communication between                  | Select source scalable<br>group and destination ISE  | Summary of<br>communication between               | Select source and<br>destination scalable group            | Summary of<br>communication between                      |
| WIM                                | the selected scalable<br>group and all other         | endpoint profile group<br>names and direction of     | the selected scalable<br>group and all other      | names and direction of<br>communication to view            | the selected scalable<br>group and all other             |
|                                    | relevant Stealthwatch host<br>groups for the period  | communication to view<br>service, port, and protocol | relevant ISE endpoint<br>profile groups for the   | for the period chosen.                                     | for the period chosen.                                   |
| ecurity Advisories                 | CSV                                                  | CSV                                                  | CSV                                               | CSV                                                        | CSV                                                      |
|                                    | Generate                                             | Generate                                             | Generate                                          | Generate                                                   | Generate                                                 |
| Rogue and aWIPS                    |                                                      |                                                      |                                                   |                                                            |                                                          |
| SWIM                               | Security Advisories                                  | Rogue and aWIPS                                      | Client                                            | Network Devices                                            | Network Devices                                          |
| Security Advisories                | Security Advisories<br>Data                          | Threat Detail                                        | Top N Summary                                     | Transmit Power<br>Change Count                             | VLAN                                                     |
| County Adviabilies                 | The Security Advisory                                | This report provides for                             | This client report view                           | The report provides                                        | This vian report provides                                |
|                                    | data view provides<br>detailed information about     | the detailed information<br>about the rogue AP's and | provides Top Locations by<br>Client count and Top | visibility into the transmit<br>power changes observed CSV | detailed information about<br>the list of vlans that are |
|                                    | network devices and the security advisories that CSV | aWIPS threats that are Seen in the network TDE       | Locations by Poor Client<br>Health.               | on Access Point Radio                                      | seen in the network                                      |
|                                    | were detected on them. TDE                           | JSON                                                 | PDF                                               | JSON                                                       | TDE                                                      |
|                                    | Generate                                             | Generate                                             | Generate                                          | Generate                                                   | Generate                                                 |

# Before you begin

Run a successful **Discovery** job in Cisco DNA Center. You can check whether a **Discovery** job is successful in **Device Inventory**. From the Menu icon ( $\equiv$ ), click **Provision** > **Inventory** to view the results.

 Step 1
 Click the menu icon (≡) and choose Reports.

 A Run Your First Report window appears.

 Figure 2: Run Your First Report Window

 ≡ Cisco DNA Center

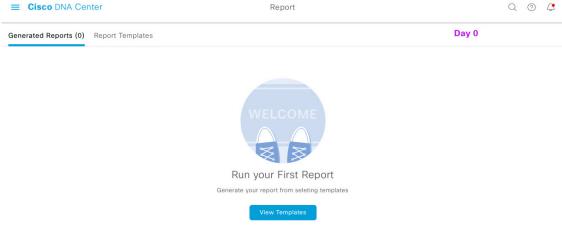

The **Report Templates** window opens and displays the supported reporting categories in a slide-in pane. A link represents each category. Click a link to view only the supported reports for that category.

For this release, reporting is supported for the following categories:

Note The Access Point, Client, and Executive Summary reports support up to 90 days of data retention.

For this procedure and as an example, **Clients** is selected. Available options for the reports and displayed in the GUI are dependent upon the type of report selected.

# **Step 3** After clicking a link, review the **Report Templates** window for that selected category.

#### Figure 3: Reports Templates Window

| Cisco DNA Cent             | ter                                                                                           |                                                                                                    | Reports                                                                                                    |                                                                                                    |                                                                                                    | Q @ 4                                                                                                    |
|----------------------------|-----------------------------------------------------------------------------------------------|----------------------------------------------------------------------------------------------------|----------------------------------------------------------------------------------------------------|----------------------------------------------------------------------------------------------------|----------------------------------------------------------------------------------------------------|----------------------------------------------------------------------------------------------------|
| enerated Reports (0)       | Report Templates                                                                              |                                                                                                    |                                                                                                    |                                                                                                    |                                                                                                    |                                                                                                    |
| C                          |                                                                                               |                                                                                                    |                                                                                                    |                                                                                                    |                                                                                                    |                                                                                                    |
| ccess Point                | Client<br>Busiest Client                                                                      | Client<br>Client Detail                                                                                                    | Client<br>Client Session                                                                                                    | Client<br>Client Summary                                                                                                    | Client<br>Client Trend                                                                                          | Client<br>Top N Summary                                                                                             |
| ient                       |                                                                                               |                                                                                                    |                                                                                                    | ,                                                                                                    |                                                                                                    | ,                                                                                                    |
| ecutive Summary<br>ventory | This client report view<br>provides busiest clients by<br>usage, tx bytes or rx bytes.<br>TDE | This client report view<br>provides detailed<br>information about the list of<br>clients that are seen in the<br>network TDE | This client session report<br>view provides detailed<br>information about the<br>wireless client sessions<br>seen in the network<br>TDE | This client report view<br>provides an executive<br>summary like health and<br>counts of clients that are<br>seen in the network. | This client report view<br>provides client count trend<br>and client traffic trend for<br>the given time period | This client report view<br>provides Top Locations by<br>Client count and Top<br>Locations by Poor Client<br>Health. |
| censing<br>atwork Devices  | JSON                                                                                          | JSON                                                                                                    | JSON                                                                                                    | PDF                                                                                                    | PDF                                                                                                    | PDF                                                                                                    |
| gue and aWIPS              | Generate                                                                                      | Generate                                                                                                    | Generate                                                                                                    | Generate                                                                                                    | Generate                                                                                                    | Generate                                                                                                    |
| /IM                        |                                                                                               |                                                                                                    |                                                                                                    |                                                                                                    |                                                                                                    |                                                                                                    |
| curity Advisories          |                                                                                               |                                                                                                    |                                                                                                    |                                                                                                    |                                                                                                    |                                                                                                    |
|                            |                                                                                               |                                                                                                    |                                                                                                    |                                                                                                    |                                                                                                    |                                                                                                    |
|                            |                                                                                               |                                                                                                    |                                                                                                    |                                                                                                    |                                                                                                    |                                                                                                    |
|                            |                                                                                               |                                                                                                    |                                                                                                    |                                                                                                    |                                                                                                    |                                                                                                    |
|                            |                                                                                               |                                                                                                    |                                                                                                    |                                                                                                    |                                                                                                    |                                                                                                    |
|                            |                                                                                               |                                                                                                    |                                                                                                    |                                                                                                    |                                                                                                    |                                                                                                    |
|                            |                                                                                               |                                                                                                    |                                                                                                    |                                                                                                    |                                                                                                    |                                                                                                    |
|                            |                                                                                               |                                                                                                    |                                                                                                    |                                                                                                    |                                                                                                    |                                                                                                    |
|                            |                                                                                               |                                                                                                    |                                                                                                    |                                                                                                    |                                                                                                    |                                                                                                    |
|                            |                                                                                               |                                                                                                    |                                                                                                    |                                                                                                    |                                                                                                    |                                                                                                    |
|                            |                                                                                               |                                                                                                    |                                                                                                    |                                                                                                    |                                                                                                    |                                                                                                    |
|                            |                                                                                               |                                                                                                    |                                                                                                    |                                                                                                    |                                                                                                    |                                                                                                    |
|                            |                                                                                               |                                                                                                    |                                                                                                    |                                                                                                    |                                                                                                    |                                                                                                    |

The **Report Templates** window displays supported report templates. Each template is represented by a tile and contains information about the report and links to configure (generate) a report. Determine which template you wish to use to generate a report. For example, for a **Client** report you can create a **Client Summary**, **Client Detail**, **Top N Summary**, **Client Trend**, or **Client Session** report. Within each tile are also icons that represent the supported file types for the reports (PDF, CSV, TDE, or JSON).

**Step 4** In the tile, click the header to view a sample report.

A **Preview** window appears for the sample report. Use the side bar in the window to scroll down and review the entire sample report. The following data is presented:

- Applied filters (data filters that were used to build the report).
- Data metrics and summaries
- Graphical representation of the data (including line, bar, and pie graphs).
- Tables that assist you in analyzing the data.

**Note** You can use the sample report to plan how you want your report to look.

**Step 5** Click **X** to close the preview.

L

# **Step 6** In the tile, click the **Generate** link to configure parameters to build a report.

The **Generate** window opens where you can select a format type for the report, apply data filters for your reports, as well as set up schedules for the actual report generation.

# Step 7 In the Generate a New Report window, click Let's Do It to get started.

#### Figure 4: Generate a New Report

| ≡ Cisco DNA C                                                           | enter                                                                                                    | Reports |       | ₹ © 2                        |
|-------------------------------------------------------------------------|----------------------------------------------------------------------------------------------------|---------|-------|------------------------------|
| Generated Reports (1                                                    | ) Report Templates                                                                                                    |         |       |                              |
| All<br>Access Point<br>Client<br>Executive Summary<br>Inventory<br>SWIM | Generate a New Report<br>Report will be generated once you select the scope of the data. Let's begin to<br>schedule the report. |         | ×     | ▲<br>(GN)<br>(TDE)<br>(JSON) |
|                                                                         | Let's Do R                                                                                                    |         | × (*) |                              |
|                                                                         | Don't show this to me again                                                                                                    |         |       |                              |
|                                                                         |                                                                                                    |         |       |                              |

The Select Report Template window opens.

Step 8 In the Select Report Template window, select the template for the report.

The **Template** consists of the individual report types within the categories for the release.

You can review an autogenerated sample in the same window.

#### Figure 5: Setup Report Template

| ≡ | Cisco DNA Center                                                                       |                                                                  | Generating a New Report                                                    | Switch Tenant<br>MSP View | <u> </u> | 0 4 |   |
|---|----------------------------------------------------------------------------------------|------------------------------------------------------------------|----------------------------------------------------------------------------|---------------------------|----------|-----|---|
|   | Setup Report Temp<br>Select the template for the report<br>Template*<br>Client Summary | late<br><u>~</u>                                                 |                                                                            |                           |          |     |   |
|   | S                                                                                      | Sample                                                           |                                                                            |                           |          |     | ^ |
|   |                                                                                        | Cisco DNA Center                                                 | Report Generated on Tue, 03 Mar 2020 23:58:33 UTC<br>Client Summary Report |                           |          |     |   |
|   |                                                                                        | Applied Filters<br>Location<br>All<br>SSID<br>All<br>Band<br>All |                                                                            |                           |          |     | • |

Exit

Click Next. The Setup Report Scope window opens.

**Step 9** In the **Setup Report Scope** window, enter a name for the report and select the scope.

Enter a report name in the **Report Name** field and click in the **Scope** field to display the available filter. Click the filter options that you want for the report.

Note The Setup Report Scope options change depending upon the selected Template Group.

| Figure | 6: Setup | Report | Scope |
|--------|----------|--------|-------|
|--------|----------|--------|-------|

| $\equiv$ Cisc | o DNA Center                                              | Generating a New Report | Switch Tenant<br>MSP View | <u>~</u> Q @ 🗗 |
|---------------|-----------------------------------------------------------|-------------------------|---------------------------|----------------|
|               | Setup Report Scope                                        | rt.                     |                           |                |
|               | Report Name<br>Client Report for Mar 18, 2020 at 02:29 pm |                         |                           |                |
|               | Scope                                                     |                         |                           |                |
|               | Location V                                                |                         |                           |                |
|               | SSID ~                                                    |                         |                           |                |
|               | Band ~                                                    |                         |                           |                |
|               | Group By ~                                                |                         |                           |                |
|               |                                                           |                         |                           |                |
| Exit          |                                                           |                         | Previous                  | Next           |

Click Next. The Select File Type window opens.

L

**Step 10** In the **Select File Type** window, select the file type for the report.

Depending upon the report that you are creating, the following **File Type** options may be available:

- PDF
- CSV
- Tableau Data Extract
- JSON

For the **CSV**, **JSON**, and **Tableau Data Extract** file types, a **Fields** option displays that permits you to select attributes (additional fields) for the CSV, JSON, and Tableau Data Extract results.

Figure 7: Select File Type

| Eisco DNA Center                          | Generating a New Report               | Lancot Forent<br>MSP View → Q ⑦ ☎ |
|-------------------------------------------|---------------------------------------|-----------------------------------|
| Select File Type                          |                                       |                                   |
| Select the file type you want to generate |                                       |                                   |
| • PDF                                     |                                       |                                   |
|                                           |                                       |                                   |
|                                           |                                       |                                   |
|                                           |                                       |                                   |
|                                           |                                       |                                   |
|                                           |                                       |                                   |
|                                           |                                       |                                   |
|                                           |                                       |                                   |
|                                           |                                       |                                   |
|                                           |                                       |                                   |
| Exit                                      |                                       | Review Previous Next              |
| Click Next. The Schedule Report wind      | dow opens.                            |                                   |
| In the Schedule Report window, select     | t the time range and schedule for the | e report.                         |

The following Time Range options are available:

Last 3 hours

Step 11

- Last 24 hours
- Last 7 days
- Custom
- **Note** Clicking **Custom** opens up fields where you can choose the date and time interval per the specific report type, as well as the time zone (GMT) for the time range.

The following Schedule options are available:

• Run Now

- Run Later
- Run Recurring

You can also select a time zone for the report when configuring with the following **Schedule** options:

- Custom
- Run Later (One Time)
- Run Recurring

#### Figure 8: Schedule Report

| $\equiv$ Cisco | DNA Center             | Generating a New Report | Switch Tenant<br>MSP View | <u>~</u> Q @ | 6 |
|----------------|------------------------|-------------------------|---------------------------|--------------|---|
|                | Schedule Report        |                         |                           |              |   |
|                |                        |                         |                           |              |   |
|                | Time Range             |                         |                           |              |   |
|                | Last 3 Hours           |                         |                           |              |   |
|                | O Last 24 Hours        |                         |                           |              |   |
|                | O Last 7 Days          |                         |                           |              |   |
|                | O Custom               |                         |                           |              |   |
|                | Schedule               |                         |                           |              |   |
|                | Run Now                |                         |                           |              |   |
|                | O Run Later (One-Time) |                         |                           |              |   |
|                | O Run Recurring        |                         |                           |              |   |
|                |                        |                         |                           |              |   |
|                |                        |                         |                           |              |   |
|                |                        |                         |                           |              |   |
|                |                        |                         |                           |              |   |

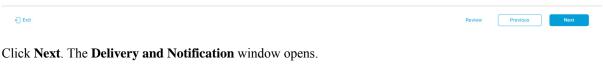

**Step 12** In the **Delivery and Notification** window, select the Delivery mechanism for the report.

The options include:

- No delivery/notification: No email or webhook notifications sent.
- Email Report: Email report is sent as a link or attachment.
- Note If you have not yet configured an SMTP server for the emails, you will be prompted to configure one. Follow the prompts to the **Email** tab in the GUI to configure a SMTP server. Click **System** > **Settings** > **External Services** > **Destinations** > **Email** tab.
  - Link: The email notification of a successfully compiled report has a link back to itself and the Generated Reports page under Reports. You can view and download the report from this link and location.
  - **Note** Email notifications with embedded links to reports support up to 20 email addresses. To add multiple email addresses, you need to add each email address separately and press **Enter** (on your keyboard) after each addition. Cisco DNA Center platform validates the email addresses and notifies you if the syntax is incorrect.

- Attachment: Report is attached to the email notification.
  - **Note** PDF reports support email notification attachments of up to 20-MB in size and up to 10 email addresses. To add multiple email addresses, you need to add each email address separately and press **Enter** (on your keyboard) after each addition. Cisco DNA Center platform validates the email addresses and notifies you if the syntax is incorrect.

Cisco DNA Center sends out the following email notifications for the report:

- Report is in the queue waiting to be processed.
- Report processing is in progress.
- Report has successfully been compiled and is completed.
- Webhook Notification: Notification is sent as a webhook to the configured webhook URL address (callback URL). Select a webhook from the drop-down list (Subscription Profile field).
- Note If you have not yet created a webhook, you will be prompted to create one. Follow the prompts to the Webhook tab in the GUI to configure a webhook. In general, to configure a webhook, click System > Settings > External Services > Destinations > Webhook tab.

You will receive status webhook notifications for the report. For example, you will receive "In Queue", "In Progress", and "Success" webhook notifications. You will also be able to view these notifications in the GUI.

#### Figure 9: Delivery and Notification

|                                                                                         | Generating a New Report | Switch Tenant<br>MSP View V Q @ 🖒 |
|-----------------------------------------------------------------------------------------|-------------------------|-----------------------------------|
| Delivery and Notification                                                               |                         |                                   |
| Email Report     A sa Link     A sa Attachment      Add Email      Webhook Notification |                         |                                   |
| €] Exit                                                                                 |                         | Review Previous Next              |

Click Next. The Summary window opens.

**Step 13** In the **Summary** window, review the configuration and if necessary edit any of the files.

#### Figure 10: Summary

| Cisco DNA Center                                          | Generating a New Report | tavata katalat<br>MSP View → Q ③ C |
|-----------------------------------------------------------|-------------------------|------------------------------------|
| Summary                                                   |                         |                                    |
| Almost there! Please find below the summary of the Report |                         |                                    |
| <ul> <li>Report Name Edit</li> </ul>                      |                         |                                    |
| Client Report for Mar 18, 2020 at 02:29 pm                |                         |                                    |
| Scope Edit                                                |                         |                                    |
| Location Not Selected                                     |                         |                                    |
| SSID Not Selected<br>Band Not Selected                    |                         |                                    |
| Band Not Selected<br>Group By Not Selected                |                         |                                    |
| V File Type Edit                                          |                         |                                    |
| File Type PDF                                             |                         |                                    |
| ✓ Time Range Edit                                         |                         |                                    |
| Time Range Last 3 Hours                                   |                         |                                    |
|                                                           |                         |                                    |
| xit                                                       |                         | Previous                           |

Click the Next button.

After the report is generated, a success window appears.

# **Step 14** Click the **View the Generated Reports** link.

The Generated Reports window opens with instance details of the report that was scheduled.

#### Figure 11: Generated Reports

| ■ Cisco DNA Center                         |                                        | Reports                     |         |        |                   | <u>í</u> Q            | 0 🔿       |
|--------------------------------------------|----------------------------------------|-----------------------------|---------|--------|-------------------|-----------------------|-----------|
| Generated Reports (2) Report Templates     |                                        |                             |         |        |                   |                       |           |
|                                            |                                        |                             |         |        |                   | Last Updated: 2:33 PM | C Refresh |
| Q Search Table                             |                                        |                             |         |        |                   |                       |           |
| Report Name                                | Schedule                               | Last Run 👻                  | Reports | Format | Template Category | Report Template       | Actions   |
| Client Report for Mar 18, 2020 at 02:29 pm | One-Time<br>on Mar 18, 2020 at 2:32 pm | In Queue                    | 1       | PDF    | Client            | Client Summary        |           |
| Client Report for Mar 16, 2020 at 03:13 pm | One-Time<br>on Mar 16, 2020 at 3:13 pm | 🧶 Mar 16, 2020 at 3:14 pm 🛓 | 1       | CSV    | Client            | Client Detail         |           |

## What to do next

Review your report instance in Generated Reports window.

**Note** You can download, review, edit, duplicate, or delete the report in the **Generated Reports** window. For additional information, see View Generated Reports, on page 85.

# **Run an Access Point Report**

Perform this procedure to configure **Access Point** reports for your network. You can configure **Access Point** reports using the **Reports** window in the Cisco DNA Center GUI.

| E Cisco DNA Cente       | er                                                |                                                   | Reports | Q () () |
|-------------------------|---------------------------------------------------|---------------------------------------------------|---------|---------|
| Generated Reports (0)   | Report Templates                                  |                                                   |         |         |
| All                     |                                                   |                                                   |         | ^       |
| Access Point            | Access Point                                      | Access Point<br>AP Radio                          |         |         |
| Client                  |                                                   | Ar Radio                                          |         |         |
| Executive Summary       | This report contains a<br>detailed list of Access | This report contains a<br>detailed list of Access |         |         |
| Inventory               | Points in the network                             | Point Radios in the network                       |         |         |
| Licensing               | TDE                                               | JSON                                              |         |         |
| Network Devices         | Generate                                          | Generate                                          |         |         |
| Rogue and aWIPS<br>SWIM |                                                   |                                                   |         |         |
| Security Advisories     |                                                   |                                                   |         |         |
| occurry Advisories      |                                                   |                                                   |         |         |
|                         |                                                   |                                                   |         |         |
|                         |                                                   |                                                   |         |         |
|                         |                                                   |                                                   |         |         |
|                         |                                                   |                                                   |         |         |
|                         |                                                   |                                                   |         |         |
|                         |                                                   |                                                   |         |         |
|                         |                                                   |                                                   |         |         |
|                         |                                                   |                                                   |         |         |
|                         |                                                   |                                                   |         |         |
|                         |                                                   |                                                   |         |         |
| 4                       |                                                   |                                                   |         | -       |

#### Figure 12: Access Point Reports

#### Before you begin

Run a successful **Discovery** job in Cisco DNA Center. You can check whether a **Discovery** job is successful in **Device Inventory**. From the Menu icon ( $\equiv$ ), choose **Provision** > **Inventory** to view the results.

#### **Step 1** Click the menu icon ( $\equiv$ ) and choose **Reports** > **Report Templates**.

The **Report Templates** window opens and displays the supported reporting categories. A link represents each category. Click a link to view only the supported reports for that category.

For this release, reporting is supported for the following categories:

- Access Point: Reports that provide data about Access Points and Access Point Radios.
- Client: Reports that help with analyzing how the clients are performing in the network.

- Executive Summary: Report that helps with analyzing how devices, applications, and clients are performing in the network.
- Inventory: Report listing devices discovered by Cisco DNA Center.
- Licensing: Reports that lists devices that noncompliant devices and the reasons for noncompliance.
- Network Devices: Reports that provide data about the devices within your network.
- Rogue and aWIPS: Reports that provide data about threats within your network.
- SWIM: Report listing all the devices in network with software and versioning.
- Security Advisories: Report that provides Cisco security advisory information on the network devices.
- Note The Access Point, Client, and Executive Summary reports support up to 90 days of data retention.

Step 2 After clicking a link, review the **Report Templates** window for that selected category.

#### Figure 13: Report Templates Window

| <b>Cisco</b> DNA Center |                                                   |                                                   | Reports | Q () 🔿 |
|-------------------------|---------------------------------------------------|---------------------------------------------------|---------|--------|
| enerated Reports (0)    | Report Templates                                  |                                                   |         |        |
|                         |                                                   |                                                   |         |        |
| ccess Point             | Access Point                                      | Access Point<br>AP Radio                          |         |        |
| lient                   |                                                   |                                                   |         |        |
| ecutive Summary         | This report contains a<br>detailed list of Access | This report contains a<br>detailed list of Access |         |        |
| antory                  | Points in the network CSV<br>TDE<br>JSON          | Point Radios in the network CSV<br>TOE<br>JSON    |         |        |
| ensing<br>work Devices  | JSON                                              | JSON                                              |         |        |
| ue and aWIPS            | Generate                                          | Generate                                          |         |        |
| M                       |                                                   |                                                   |         |        |
| urity Advisories        |                                                   |                                                   |         |        |
|                         |                                                   |                                                   |         |        |
|                         |                                                   |                                                   |         |        |
|                         |                                                   |                                                   |         |        |
|                         |                                                   |                                                   |         |        |
|                         |                                                   |                                                   |         |        |
|                         |                                                   |                                                   |         |        |
|                         |                                                   |                                                   |         |        |
|                         |                                                   |                                                   |         |        |
|                         |                                                   |                                                   |         |        |
|                         |                                                   |                                                   |         |        |
|                         |                                                   |                                                   |         |        |
| 4                       |                                                   |                                                   |         |        |

In the **Report Templates** window, each template is represented by a tile and contains information about the report and links to configure (generate) a report. Determine which template you want to use to generate a report. For an **Access Point** report, you can create an **AP**, **AP Radio**, or **AP Performance** report. For the **Access Point** report, supported file types are CSV, TDE, and JSON.

**Step 3** In the tile, click the header to view a sample report.

A window appears for the sample report. Use the side bar in the window to scroll down and review the entire sample report.

**Note** You can use the sample report to plan how you want your report to look.

- **Step 4** Click **X** to close the preview.
- **Step 5** In the tile, click the **Generate** link to configure parameters to build a report.

L

The **Generate** window opens where you can select a format type for the report, apply data filters for your reports, as well as set up schedules for the actual report generation.

## Step 6 In the Generate a New Report window, click Let's Do It to get started.

To skip this screen in the future, check the **Don't show this to me again** check box.

#### Figure 14: Generate a New Report

| <b>E Cisco</b> DNA C                                                   | enter                                                                                                    | Reports |   | l 💿 🗷          |
|------------------------------------------------------------------------|----------------------------------------------------------------------------------------------------|---------|---|----------------|
| Generated Reports (                                                    | ) Report Templates                                                                                                    |         |   |                |
| All<br>Access Point<br>Client<br>Executive Sommary<br>Inventory<br>SWM | Generate a New Report<br>Report will be generated once you select the scope of the data. Let's begin to<br>schedule the report. |         | × | *<br>CV<br>200 |
| b                                                                      | Dun't show this to me again                                                                                                    |         |   |                |

Step 7 In the Select Report Template window, choose the template from Template drop-down list.

**Note** The **Template** consists of the individual report types within the categories for the release.

You can review an auto generated sample in the same window.

#### Figure 15: Setup Report Template

| E Cisco                                                                                                  | DNA Center                                                                                                    |                  |                  |                         |                                                        |                      | Ge        | enerating    | a New Rep         | ort                      |                        |                                                                             |                             |                             |                                     |              |                                                              |
|----------------------------------------------------------------------------------------------------|----------------------------------------------------------------------------------------------------|------------------|------------------|-------------------------|--------------------------------------------------------|----------------------|-----------|--------------|-------------------|--------------------------|------------------------|-----------------------------------------------------------------------------|-----------------------------|-----------------------------|-------------------------------------|--------------|--------------------------------------------------------------|
|                                                                                                    |                                                                                                    |                  |                  |                         |                                                        |                      |           |              |                   |                          |                        |                                                                             |                             |                             |                                     |              |                                                              |
|                                                                                                    | Setup Repo                                                                                                    | rt To            | mole             | to                      | Select Report                                          | Template             |           |              |                   |                          |                        |                                                                             |                             |                             |                                     |              |                                                              |
|                                                                                                    | Зещр керо                                                                                                    | it ie            | mpia             | ile                     | Setup Report S                                         | Scope                |           |              |                   |                          |                        |                                                                             |                             |                             |                                     |              |                                                              |
|                                                                                                    | 0.1                                                                                                    |                  |                  |                         |                                                        |                      |           |              |                   |                          |                        |                                                                             |                             |                             |                                     |              |                                                              |
|                                                                                                    | Select the template for                                                                                                    | or the re        | port             |                         | Select File Typ                                        | 0                    |           |              |                   |                          |                        |                                                                             |                             |                             |                                     |              |                                                              |
|                                                                                                    | Template*                                                                                                    |                  |                  |                         | Schedule Repo                                          | irt                  |           |              |                   |                          |                        |                                                                             |                             |                             |                                     |              |                                                              |
|                                                                                                    | AP                                                                                                    |                  | 13               | /                       | Delivery and N                                         | otification          |           |              |                   |                          |                        |                                                                             |                             |                             |                                     |              |                                                              |
|                                                                                                    |                                                                                                    |                  |                  |                         |                                                        |                      |           |              |                   |                          |                        |                                                                             |                             |                             |                                     |              |                                                              |
|                                                                                                    |                                                                                                    |                  |                  |                         | Summary                                                |                      |           |              |                   |                          |                        |                                                                             |                             |                             |                                     |              |                                                              |
| mple                                                                                                    |                                                                                                    |                  |                  |                         |                                                        |                      |           |              | _                 | _                        |                        |                                                                             |                             |                             |                                     | _            | _                                                            |
|                                                                                                    |                                                                                                    |                  |                  |                         |                                                        |                      |           |              |                   |                          |                        |                                                                             |                             |                             |                                     |              |                                                              |
| rs                                                                                                    |                                                                                                    | _                |                  |                         |                                                        |                      |           |              |                   |                          |                        |                                                                             |                             |                             |                                     |              |                                                              |
|                                                                                                    | Al                                                                                                    | _                |                  |                         |                                                        |                      |           |              |                   |                          |                        |                                                                             |                             |                             |                                     |              |                                                              |
| ation                                                                                                    | 1.02                                                                                                    |                  |                  |                         |                                                        |                      |           |              |                   |                          |                        |                                                                             |                             |                             |                                     |              |                                                              |
| ation<br>t By (Descending)                                                                               | 1.02                                                                                                    |                  |                  |                         |                                                        |                      |           |              |                   |                          |                        |                                                                             |                             |                             |                                     |              |                                                              |
| ation<br>t By (Descending)<br>it                                                                         | AI                                                                                                    |                  |                  |                         |                                                        |                      |           |              |                   |                          |                        |                                                                             |                             |                             |                                     |              |                                                              |
| ation<br>t By (Descending)<br>it<br>t Time                                                               | Al Al                                                                                                    |                  |                  |                         |                                                        |                      |           |              |                   |                          |                        |                                                                             |                             |                             |                                     |              |                                                              |
| ation<br>t By (Descending)<br>it<br>rt Time<br>I Time                                                    | Al Al 2020-03-03 04:22:56.104 AM UTC 2020-03-04 04:22:56.104 AM UTC                                                                                                    |                  | Mode             | Device Name             | Operational State                                      | Average Client Count | CPU Usage | Memory Usage | Max Client Count  | Device Family            | OS Version             | Device Type                                                                 | IP Address                  | Piatform                    | Device Model                        | Health Score | WLC                                                          |
| ers<br>cation<br>t By (Descending)<br>it<br>et Time<br>d Time<br>MAC Address<br>DB:EE:SE:FB:C0           | AII           AII           2020-03-00 04:22:56.104 AM UTC           2020-03-00 04:22:56.104 AM UTC           Up Time           117 days 00.12:19                            | Admin State      | Mode<br>monitor  | AP4800-46               | Operational State<br>AP is in registered state         | 0                    | 1         |              |                   |                          |                        | Device Type<br>Cisco 4800 Series Unified Access Points                      |                             | Piatform<br>AIR-AP4800-H-K9 |                                     | 10           | CRDC-WLC-5520-3                                              |
| ation<br>t By (Descending)<br>it<br>rt Time<br>t Time<br>MAC Address<br>DB:E6:5E:FB:C0<br>F7:D5:44:39:C0 | All           All           2020-03-00 04:22:56.104 AM UTC           2020-03-04 04:22:56.104 AM UTC           Up Time           117 days 00:12:19           49 days 19:18:54 | Admin State<br>1 | monitor<br>local | AP4800-46<br>AP1815-126 | AP is in registered state<br>AP is in registered state | 0                    |           | 5 4<br>1 2   | 6 0<br>3 0        | Unified AP<br>Unified AP | 8.8.125.0<br>8.8.125.0 | Cisco 4800 Series Unified Access Points<br>Cisco 1815I Unified Access Point | 10.79.46.46                 |                             | AIR-AP4800-H-K9                     | 10<br>6      | CRDC-WLC-5520-3<br>CRDC-WLC-5520-3                           |
| ation<br>t By (Descending)<br>alt<br>rt Time<br>d Time<br>MAC Address                                    | AII           AII           2020-03-00 04:22:56.104 AM UTC           2020-03-00 04:22:56.104 AM UTC           Up Time           117 days 00.12:19                            | Admin State<br>1 | monitor          | AP4800-46               | AP is in registered state                              | 0                    |           | 5 4<br>1 2   | 6 0<br>3 0<br>4 0 | Unified AP<br>Unified AP | 8.8.125.0<br>8.8.125.0 | Cisco 4800 Series Unified Access Points                                     | 10.79.46.46<br>10.79.59.126 | AIR-AP4800-H-K9             | AIR-AP4800-H-K9<br>AIR-AP1815I-H-K9 | 10<br>6      | WLC<br>CRDC-WLC-5520-3<br>CRDC-WLC-5520-3<br>CRDC-WLC-5529-3 |

Exit

## Step 8 Click Next.

The Setup Report Scope window appears.

**Step 9** In the **Setup Report Scope** window, name the report and select the scope.

Enter a report name in the **Report Name** field and click in the **Scope** field to display the available filter. Click the filter options that you want for the report.

**Note** The **Setup Report Scope** options change depending upon the selected **Template**.

#### Figure 16: Setup Report Scope

| $\equiv$ Cisc | o DNA Center                                                                                                    | Generating a | New Report | Switch Tenant<br>MSP View | <u>~</u> Q @ <b>८</b> |
|---------------|----------------------------------------------------------------------------------------------------|--------------|------------|---------------------------|-----------------------|
|               | Setup Report Scope Name the report and select the scope to include in r Report Name Client Report for Mar 18, 2020 at 02:29 pm | port.        |            |                           |                       |
|               | Scope<br>Location                                                                                                    |              |            |                           |                       |
|               | SSID                                                                                                    |              |            |                           |                       |
|               | Band                                                                                                    |              |            |                           |                       |
|               | Group By                                                                                                    |              |            |                           |                       |
| € Exit        |                                                                                                    |              |            | Previous                  | Next                  |

Step 10 Click Next.

**Step 11** In the **Select File Type** window, select the file type for the report.

Depending upon the report that you are creating, the following **File Type** options may be available:

- PDF
- CSV
- Tableau Data Extract
- JSON

For the **CSV**, **JSON**, and **Tableau Data Extract** file types, a **Fields** option displays that permits you to select attributes (additional fields) for the CSV, JSON, and Tableau Data Extract results.

L

#### Figure 17: Select File Type

| ■ Cisco DNA Center                        | Generating a New Report | Switch Finant<br>MSP View V Q () 🖒 |
|-------------------------------------------|-------------------------|------------------------------------|
| Select File Type                          |                         |                                    |
| Select the file type you want to generate |                         |                                    |
| PDF                                       |                         |                                    |
|                                           |                         |                                    |
|                                           |                         |                                    |
|                                           |                         |                                    |
|                                           |                         |                                    |
|                                           |                         |                                    |
|                                           |                         |                                    |
|                                           |                         |                                    |
|                                           |                         |                                    |
|                                           |                         |                                    |
|                                           |                         |                                    |
| €] Exit                                   |                         | Review Previous Next               |
|                                           |                         |                                    |
| Click Next.                               |                         |                                    |

Step 13

Step 12

In the Schedule Report window, select the time range and schedule for the report.

The following Time Range options are available:

- Last 3 hours
- Last 24 hours
- Last 7 days
- Custom
  - Note Clicking Custom opens up fields where you can choose the date and time interval per the specific report type, as well as the time zone (GMT) for the time range.

The following Schedule options are available to schedule the report:

- Run Now
- Run Later (One-Time)
- Run Recurring

Cisco DNA Center also allows you to choose a time zone for the report when configuring with the following Schedule options:

- Custom
- Run Later (One Time)
- Run Recurring

#### Figure 18: Schedule Report

| ≡ Cisco DNA Center     | Generating a New Report | Linest Linest<br>MSP View → Q. @ C3 |
|------------------------|-------------------------|-------------------------------------|
| Schedule Report        |                         |                                     |
| Time Range             |                         |                                     |
| Last 3 Hours           |                         |                                     |
| O Last 24 Hours        |                         |                                     |
| O Last 7 Days          |                         |                                     |
| O Custom               |                         |                                     |
| Schedule               |                         |                                     |
| Run Now                |                         |                                     |
| O Run Later (One-Time) |                         |                                     |
| O Run Recurring        |                         |                                     |
|                        |                         |                                     |
|                        |                         |                                     |
|                        |                         |                                     |
|                        |                         |                                     |
|                        |                         |                                     |
|                        |                         |                                     |
|                        |                         |                                     |
|                        |                         |                                     |
|                        |                         |                                     |
|                        |                         |                                     |

#### Step 14 Click Next.

**Step 15** In the **Delivery and Notification** window, select the delivery mechanism for the report.

The options include:

- Email Report: Email report is sent as a link or attachment.
  - Note If you have not yet configured an SMTP server for the emails, you will be prompted to configure one. Follow the prompts to the **Email** tab in the GUI to configure a SMTP server. Click **System > Settings** > **External Services > Destinations > Email** tab.
    - As a Link: The email notification of a successfully compiled report has a link back to itself and the Generated Reports page under Reports. You can view and download the report from this link and location.
    - **Note** Email notifications with embedded links to reports support up to 20 email addresses. To add multiple email addresses, you need to add each email address separately and press **Enter** (on your keyboard) after each addition. Cisco DNA Center platform validates the email addresses and notifies you if the syntax is incorrect.
    - As an Attachment: Report is attached to the email notification.
      - **Note** PDF reports support email notification attachments of up to 20-MB in size and up to 10 email addresses. To add multiple email addresses, you need to add each email address separately and press **Enter** (on your keyboard) after each addition. Cisco DNA Center platform validates the email addresses and notifies you if the syntax is incorrect.

Cisco DNA Center sends out the following email notifications for the report:

- Report is in the queue waiting to be processed.
- Report processing is in progress.
- Report has successfully been compiled and is completed.

Step 16

Step 17

- Webhook Notification: Notification is sent as a webhook to the configured webhook URL address (callback URL). Select a webhook from the drop-down list (Subscription Profile field).
- Note If you have not yet created a webhook, you will be prompted to create one. Follow the prompts to the Webhook tab in the GUI to configure a webhook. In general, to configure a webhook, click System > Settings > External Services > Destinations > Webhook tab.

Cisco DNA Center sends you the following status webhook notifications for the report:

- In Queue
- In Progress
- Success

Figure 19: Delivery and Notification

| $\equiv$ Cisco DNA Center                       | Generating a New Report | Switch Tenser:<br>MSP View V Q Ø C |
|-------------------------------------------------|-------------------------|------------------------------------|
| Delivery and Notification                       |                         |                                    |
| Email Report     As a Link     As an Attachment |                         |                                    |
| Add Emoli                                       |                         |                                    |
| O Webhook Notification                          |                         |                                    |
|                                                 |                         |                                    |
|                                                 |                         |                                    |
|                                                 |                         |                                    |
| €) Evit                                         |                         | Review Previous Next               |
| Click Next.                                     |                         |                                    |

In the Summary window, review the configuration and if necessary edit any of the files.

#### Figure 20: Summary

| ■ Cisco DNA Center                                                                                         | Generating a New Report | Sector tenue:<br>MSP View ── Q ⑦ ─ CS |
|----------------------------------------------------------------------------------------------------|-------------------------|---------------------------------------|
| Summary<br>Almost there! Please find below the summary of the Report                                       |                         |                                       |
| <ul> <li>Report Name Edit</li> <li>Client Report for Mar 18, 2020 at 02:29 pm</li> </ul>                   |                         |                                       |
| Scope Edit     Location Not Selected     SSID Not Selected     Band Not Selected     Group By Not Selected |                         |                                       |
| <ul> <li>File Type Eait</li> <li>File Type PDF</li> </ul>                                                  |                         |                                       |
| ✓ Time Range Edit<br>Time Range Last 3 Hours                                                               |                         |                                       |
| Exit                                                                                                    |                         | Previous Next                         |

# Click Next.

After the report is generated, a success window appears.

# **Step 18** Click the **View the Generated Reports** link.

The Generated Reports window opens with instance details of the report that was scheduled.

#### Figure 21: Generated Reports

| ■ Cisco DNA Center                         |                                        | Reports                 |         |        |                   | <u>í</u> Q            | 0 🔿       |
|--------------------------------------------|----------------------------------------|-------------------------|---------|--------|-------------------|-----------------------|-----------|
| Generated Reports (2) Report Templates     |                                        |                         |         |        |                   |                       |           |
|                                            |                                        |                         |         |        |                   | Last Updated: 2:33 PM | C Refresh |
| Q Search Table                             |                                        |                         |         |        |                   |                       |           |
| Report Name                                | Schedule                               | Last Run 👻              | Reports | Format | Template Category | Report Template       | Actions   |
| Client Report for Mar 18, 2020 at 02:29 pm | One-Time<br>on Mar 18, 2020 at 2:32 pm | In Queue                | 1       | PDF    | Client            | Client Summary        |           |
| Client Report for Mar 16, 2020 at 03:13 pm | One-Time<br>on Mar 16, 2020 at 3:13 pm | Mar 16, 2020 at 3:14 pm | 1       | CSV    | Client            | Client Detail         | -         |

## What to do next

Review your report instance in Generated Reports window.

**Note** You can download, review, edit, duplicate, or delete the report in the **Generated Reports** window. For additional information, see View Generated Reports, on page 85.

# **Run a Client Report**

Perform this procedure to configure specialized **Client** reports for your network. You can configure **Client** reports using the **Reports** window in the Cisco DNA Center GUI.

| enerated Reports (0) Report Templates |                                                                                                    |                                                                                                    |                                                                                                    |                                                                                                    |                                                                                                    |
|---------------------------------------|----------------------------------------------------------------------------------------------------|----------------------------------------------------------------------------------------------------|----------------------------------------------------------------------------------------------------|----------------------------------------------------------------------------------------------------|----------------------------------------------------------------------------------------------------|
| enerated Reports (0) Report Templates | Citext<br>Citext Detail<br>This clear report view<br>problem clean of the<br>clean of the residue of the<br>research of the research of the<br>research of the research of the<br>research of the research of the<br>research of the research of the<br>research of the research of the<br>research of the research of the<br>research of the research of the<br>research of the research of the<br>research of the research of the research of the<br>research of the research of the research of the<br>research of the research of the research of the<br>research of the research of the research of the<br>research of the research of the research of the research of the<br>research of the research of the research of the research of the<br>research of the research of the research of th | Citerer<br>Citerat Session<br>This client sension report<br>wholess client sension<br>wholess client sension<br>(To)<br>(To)<br>(Corr<br>Conversion | Citari<br>Cleant Summary<br>This cleant report view<br>provides an exact and<br>costs of of looks that are<br>users in the measure.<br>Central | Cleant<br>Cleant Trand<br>This other room twee<br>provides clean count twee<br>and the second<br>twee clean twee<br>twee clean twee<br>twee<br>Cleansite | Citient<br>Top N Summary<br>Prodesh Spit Journal of the<br>Defer come and Table<br>Office come and Table<br>Office come and Table<br>Office come and Table<br>National Spit Spit Spit Spit Spit Spit Spit Spit |

#### Figure 22: Client Reports

## Before you begin

Run a successful **Discovery** job in Cisco DNA Center. You can check whether a **Discovery** job is successful in **Device Inventory**. Click the menu icon ( $\equiv$ ) and choose **Provision** > **Inventory** to view the results.

## **Step 1** Click the menu icon ( $\equiv$ ) and choose **Reports** > **Report Templates**.

The **Report Templates** window opens and displays the supported reporting categories. A link represents each category. Click a link to view only the supported reports for that category.

For this release, reporting is supported for the following categories:

- Access Point: Reports that provide data about Access Points and Access Point Radios.
- Client: Reports that help with analyzing how the clients are performing in the network.

T

- Executive Summary: Report that helps with analyzing how devices, applications, and clients are performing in the network.
- Inventory: Report listing devices discovered by Cisco DNA Center.
- Licensing: Reports that lists devices that noncompliant devices and the reasons for noncompliance.
- Network Devices: Reports that provide data about the devices within your network.
- Rogue and aWIPS: Reports that provide data about threats within your network.
- SWIM: Report listing all the devices in network with software and versioning.
- Security Advisories: Report that provides Cisco security advisory information on the network devices.
- Note The Access Point, Client, and Executive Summary reports support up to 90 days of data retention.

# **Step 2** After clicking a link, review the **Report Templates** window for that selected category.

#### Figure 23: Reports Templates Window

| Cisco DNA Cente                                                | er                                                                                               |                                                                                                    | Reports                                                                                                    |                                                                                                    |                                                                                                    | Q Ø 43                                                                                                    |    |
|----------------------------------------------------------------|--------------------------------------------------------------------------------------------------|----------------------------------------------------------------------------------------------------|----------------------------------------------------------------------------------------------------|----------------------------------------------------------------------------------------------------|----------------------------------------------------------------------------------------------------|----------------------------------------------------------------------------------------------------|----|
| Generated Reports (0)                                          | Report Templates                                                                                 |                                                                                                    |                                                                                                    |                                                                                                    |                                                                                                    |                                                                                                    | ^  |
| All                                                            |                                                                                                  |                                                                                                    |                                                                                                    |                                                                                                    |                                                                                                    |                                                                                                    | ^  |
| Access Point                                                   | Client<br>Busiest Client                                                                         | Client<br>Client Detail                                                                                                    | Client<br>Client Session                                                                                                    | Client<br>Client Summary                                                                                                    | Client<br>Client Trend                                                                                          | Client<br>Top N Summary                                                                                                    |    |
| Client                                                         |                                                                                                  |                                                                                                    |                                                                                                    |                                                                                                    |                                                                                                    | i op it outinitity                                                                                                    |    |
| Executive Summary<br>Inventory<br>Licensing<br>Network Devices | This client topot view provides businest clients by usage, to bytes or n bytes. (CSV) (TOI) JSON | This client report view provides detailed<br>Information about the list of<br>clients that are seen in the<br>network TDE<br>JSON | This client session report<br>view provides detailed<br>information about the<br>wireless client sessions<br>seen in the network TDE<br>JSON | This client report view<br>provides an executive<br>summary like heath and<br>counts of clients that are<br>seen in the network. | This client report view<br>provides client count trend<br>and client traffic trend for<br>the given time period | This client report view<br>providem Top Locations by<br>Client count and Top<br>Locations by Poor Client<br>Health.<br>POF | I  |
| Rogue and aWIPS                                                | Generate                                                                                         | Generate                                                                                                    | Generate                                                                                                    | Generate                                                                                                    | Generate                                                                                                    | Generate                                                                                                    |    |
| SWIM                                                           |                                                                                                  |                                                                                                    |                                                                                                    |                                                                                                    |                                                                                                    |                                                                                                    |    |
| Security Advisories                                            |                                                                                                  |                                                                                                    |                                                                                                    |                                                                                                    |                                                                                                    |                                                                                                    |    |
|                                                                |                                                                                                  |                                                                                                    |                                                                                                    |                                                                                                    |                                                                                                    |                                                                                                    |    |
|                                                                |                                                                                                  |                                                                                                    |                                                                                                    |                                                                                                    |                                                                                                    |                                                                                                    |    |
|                                                                |                                                                                                  |                                                                                                    |                                                                                                    |                                                                                                    |                                                                                                    |                                                                                                    |    |
|                                                                |                                                                                                  |                                                                                                    |                                                                                                    |                                                                                                    |                                                                                                    |                                                                                                    |    |
|                                                                |                                                                                                  |                                                                                                    |                                                                                                    |                                                                                                    |                                                                                                    |                                                                                                    | 11 |
|                                                                |                                                                                                  |                                                                                                    |                                                                                                    |                                                                                                    |                                                                                                    |                                                                                                    |    |
|                                                                |                                                                                                  |                                                                                                    |                                                                                                    |                                                                                                    |                                                                                                    |                                                                                                    |    |
|                                                                |                                                                                                  |                                                                                                    |                                                                                                    |                                                                                                    |                                                                                                    |                                                                                                    | 1  |
|                                                                |                                                                                                  |                                                                                                    |                                                                                                    |                                                                                                    |                                                                                                    |                                                                                                    |    |
| 4                                                              |                                                                                                  |                                                                                                    |                                                                                                    |                                                                                                    |                                                                                                    |                                                                                                    |    |

The **Report Templates** window displays supported report templates. Each template is represented by a tile and contains information about the report and links to configure (generate) a report. Determine which template you wish to use to generate a report. For example, for a **Client** report you can create a **Busiest Client**, **Client Summary**, **Client Detail**, **Top N Summary**, **Client Trend - Count and Traffic**, or **Client Session** report. Within each tile are also icons that represent the supported file types for the reports (PDF, CSV, TDE, or JSON).

# **Step 3** In the tile, click the header to view a sample report.

A window appears for the sample report. Use the side bar in the window to scroll down and review the entire sample report. For some of the client reports, the following data is presented:

- Applied filters (data filters that were used to build the report).
- · Data metrics and summaries
- Graphical representation of the data (including line, bar, and pie graphs).

• Tables that assist you in analyzing the data.

**Note** You can use the sample report to plan how you want your report to look.

**Step 4** Click **X** to close the preview.

**Step 5** In the tile, click the **Generate** link to configure parameters to build a report.

The **Generate** window opens where you can select a format type for the report, apply data filters for your reports, as well as set up schedules for the actual report generation.

#### Step 6 In the Generate a New Report window, click Let's Do It to get started.

#### Figure 24: Generate a New Report

| <b>E Cisco</b> DNA C                                                                                                    | enter                       | Reports |   | ₹ © 3 |
|----------------------------------------------------------------------------------------------------|-----------------------------|---------|---|-------|
| Clean Clean Character Clean Clean Cl |                             |         | × |       |
| L                                                                                                    | Don't show this to me again |         |   |       |

The Select Report Template window opens.

**Step 7** In the **Select Report Template** window, select the template for the report.

Choose the **Template** from the drop-down lists.

**Note** The **Template** consists of the individual report types within the categories for the release.

You can review an autogenerated sample in the same window.

#### Figure 25: Setup Report Template

| = Cisco                                                                                   | o DNA Center                                                                              |                                  |               |              |                |                             |              |                        |                       |               | Report        |                          |                               |          |      |        |     |                  | Q     | 0            |
|-------------------------------------------------------------------------------------------|-------------------------------------------------------------------------------------------|----------------------------------|---------------|--------------|----------------|-----------------------------|--------------|------------------------|-----------------------|---------------|---------------|--------------------------|-------------------------------|----------|------|--------|-----|------------------|-------|--------------|
|                                                                                           | Setup Rep                                                                                 | ort Te                           | mpla          | te           |                |                             |              |                        |                       |               |               |                          |                               |          |      |        |     |                  |       |              |
|                                                                                           |                                                                                           |                                  |               |              |                |                             |              |                        |                       |               |               |                          |                               |          |      |        |     |                  |       |              |
|                                                                                           | Select the templat                                                                        | e for the rep                    | port          |              |                |                             |              |                        |                       |               |               |                          |                               |          |      |        |     |                  |       |              |
|                                                                                           | Template*                                                                                 |                                  |               |              |                |                             |              |                        |                       |               |               |                          |                               |          |      |        |     |                  |       |              |
|                                                                                           | Client Detail                                                                             |                                  |               |              |                |                             |              |                        |                       |               |               |                          |                               |          |      |        |     |                  |       |              |
|                                                                                           |                                                                                           |                                  |               |              |                |                             |              |                        |                       |               |               |                          |                               |          |      |        |     |                  |       |              |
|                                                                                           |                                                                                           |                                  |               |              |                |                             |              |                        |                       |               |               |                          |                               |          |      |        |     |                  |       |              |
|                                                                                           |                                                                                           |                                  |               |              |                |                             |              |                        |                       |               |               |                          |                               |          |      |        |     |                  |       |              |
| ample                                                                                     |                                                                                           |                                  |               |              |                |                             |              |                        |                       |               |               |                          |                               |          |      |        |     |                  |       |              |
|                                                                                           |                                                                                           |                                  |               |              |                |                             |              |                        |                       |               |               |                          |                               |          |      |        |     |                  |       |              |
| illers                                                                                    |                                                                                           |                                  |               |              |                |                             |              |                        |                       |               |               |                          |                               |          |      |        |     |                  |       |              |
| itters                                                                                    | A1.                                                                                       |                                  |               |              |                |                             |              |                        |                       |               |               |                          |                               |          |      |        |     |                  |       |              |
| Titlers<br>.ocation<br>Device Type                                                        |                                                                                           |                                  |               |              |                |                             |              |                        |                       |               |               |                          |                               |          |      |        |     |                  |       |              |
| Sample<br>Filters<br>Location<br>Device Type<br>SSID<br>Band                              | All                                                                                       |                                  |               |              |                |                             |              |                        |                       |               |               |                          |                               |          |      |        |     |                  |       |              |
| Filters<br>Location<br>Device Type<br>SSID                                                | All<br>All                                                                                |                                  |               |              |                |                             |              |                        |                       |               |               | _                        |                               |          |      |        |     |                  |       |              |
| Filters<br>.ocation<br>Device Type<br>SSID<br>Jand<br>Start Time                          | All<br>All<br>All                                                                         |                                  |               |              |                |                             |              |                        |                       |               |               |                          |                               |          |      |        |     |                  |       |              |
| Filters<br>Location<br>Device Type<br>SSID<br>Band<br>Start Time<br>End Time              | All<br>All<br>All<br>2020-03-03 22:07:54.368 PM UTC                                       | MAC Address                      | IPv4 Address  | IPv6 Address | Device Type    | Current Status              | Health Score | Usage @ytes)           | Connected Device Name | Band ASS      | ISI (dBm) SNR | 38) Last Location        | Last Seen                     | AP Group | SSID | VLANID | VND | Orboarding Time  | Asso  | ciation Time |
| Filters<br>Location<br>Device Type<br>SSID<br>Band<br>Start Time<br>End Time              | All<br>All<br>All<br>2020-00-03 22:07:64.368 PM UTC<br>2020-00-04 22:07:64.368 PM UTC     | MAC Address<br>00:56/28:54/26:51 |               |              |                | Current Status<br>connected |              |                        | Connected Device Name | Band RSS<br>0 | ISI (dBm) SNR |                          | Last Seon<br>2 2020-03-04 296 |          | 550  | VAND   | VND | Griboarding Time | Assoc | station Time |
| Filters<br>Location<br>Device Type<br>SSID<br>Band                                        | All<br>All<br>All<br>2020-00-03 22:07:64.368 PM UTC<br>2020-00-04 22:07:64.368 PM UTC     |                                  |               |              | Wired          |                             |              | 2.2599772E+0           |                       |               | iSI (dBm) SNR |                          |                               | 8        | SSID | VLANID | VND | Orboarding Time  |       | station Time |
| Filters<br>Location<br>Device Type<br>SSID<br>Band<br>Start Time<br>End Time<br>Host Name | All<br>All<br>2020-03-03 22:07:44.368 PM UTC<br>2020-03-04 22:07:44.368 PM UTC<br>User ID | 00:56:28:5A:86:E1                | 172.20.55.237 |              | Wired<br>Wired | connected                   | 10           | 2.2599772E+0<br>495561 | 7 Gowri-2x-switch     | 0             | ISI (dBm) SNR | san jose/building 4/foor | 2 2020-03-04 22:08:44.368     | 8        | 55D  | VLANID | VND | Criboarding Time | 0     | station Time |

Click Next. The Setup Report Scope window opens.

**Step 8** In the **Setup Report Scope** window, name the report and select the scope.

Enter a report name in the **Report Name** field and click in the **Scope** field to display the available filter. Click the filter options that you want for the report.

Note The Setup Report Scope options change depending upon the selected Template.

## Figure 26: Setup Report Scope

| ■ Cisco DNA Center                                   |                  | Generating a New Report | Swatch Longert<br>MSP View V Q @ C |
|------------------------------------------------------|------------------|-------------------------|------------------------------------|
| Setup Report Scop                                    |                  |                         |                                    |
| Report Name<br>Client Report for Mar 18, 2020 at 02: | 29 pm            |                         |                                    |
| Scope                                                |                  |                         |                                    |
| Location                                             | ~                |                         |                                    |
| SSID                                                 | ~                |                         |                                    |
| Band                                                 |                  |                         |                                    |
| Group By                                             | ~                |                         |                                    |
| Exit                                                 |                  |                         | Previous Next                      |
| Click Next. The Select F                             | 'ile Type window | opens.                  |                                    |

Step 9 In the Select File Type window, select the file type for the report.

Depending upon the report that you are creating, the following **File Type** options may be available:

- PDF
- CSV
- Tableau Data Extract
- JSON

For the **CSV**, **JSON**, and **Tableau Data Extract** file types, a **Fields** option displays that permits you to select attributes (additional fields) for the CSV, JSON, and Tableau Data Extract results.

# Figure 27: Select File Type

| Elisco DNA Center Generating                           | a New Report                 | Switch Tenant<br>MSP View | <u> </u> |
|--------------------------------------------------------|------------------------------|---------------------------|----------|
| Select File Type                                       |                              |                           |          |
| Select the file type you want to generate              |                              |                           |          |
| • PDF                                                  |                              |                           |          |
|                                                        |                              |                           |          |
|                                                        |                              |                           |          |
|                                                        |                              |                           |          |
|                                                        |                              |                           |          |
|                                                        |                              |                           |          |
|                                                        |                              |                           |          |
|                                                        |                              |                           |          |
|                                                        |                              |                           |          |
| €) Exit                                                | ,                            | Review Previous           | Next     |
| Click Next. The Schedule Report window opens.          |                              |                           |          |
| In the Schedule Report window, select the time range a | and schedule for the report. |                           |          |
| The following <b>Time Range</b> options are available: |                              |                           |          |
| Last 3 hours                                           |                              |                           |          |
| • Last 24 hours                                        |                              |                           |          |
| • Last 7 days                                          |                              |                           |          |

Custom

Step 10

**Note** Clicking **Custom** opens up fields where you can choose the date and time interval per the specific report type, as well as the time zone (GMT) for the time range.

The following Schedule options are available:

- Run Now
- Run Later

## Run Recurring

You can also select a time zone for the report when configuring with the following Schedule options:

- Custom
- Run Later (One Time)
- Run Recurring

Figure 28: Schedule Report

| ≡ C | isco DNA Center                                                              | Generating a New Report | Switch Ferser<br>MSP View ✓ Q @ C5 |
|-----|------------------------------------------------------------------------------|-------------------------|------------------------------------|
|     | Schedule Report                                                              |                         |                                    |
|     | Time Range<br>• Last 3 Hours<br>• Last 24 Hours<br>• Last 7 Days<br>• Outtom |                         |                                    |
|     | Schedule  Run Now  Run Later (One-Time)  Run Recurring                       |                         |                                    |
|     |                                                                              |                         |                                    |
|     |                                                                              |                         |                                    |

|         | Exit                 |                                                                                                    | Review  | Previous | Next |      |
|---------|----------------------|----------------------------------------------------------------------------------------------------|---------|----------|------|------|
|         | Click Next. 7        | The Delivery and Notification window opens.                                                                                                    |         |          |      |      |
| Step 11 | In the <b>Delive</b> | ry and Notification window, select the Delivery mechanism for the                                                                                                    | report. |          |      |      |
|         | The options i        | nclude:                                                                                                    |         |          |      |      |
|         | • Email F            | Report: Email report is sent as a link or attachment.                                                                                                    |         |          |      |      |
|         | Note                 | If you have not yet configured an SMTP server for the emails, you Follow the prompts to the <b>Email</b> tab in the GUI to configure a SM > <b>External Services</b> > <b>Destinations</b> > <b>Email</b> tab.                                                                                                    | -       | -        | -    |      |
|         |                      | <b>k</b> : The email notification of a successfully compiled report has a line <b>ports</b> page under <b>Reports</b> . You can view and download the report from the report from the report fr |         |          |      | ited |
|         |                      |                                                                                                    | • • •   |          | -    |      |

- **Note** Email notifications with embedded links to reports support up to 20 email addresses. To add multiple email addresses, you need to add each email address separately and press **Enter** (on your keyboard) after each addition. Cisco DNA Center platform validates the email addresses and notifies you if the syntax is incorrect.
- Attachment: Report is attached to the email notification.

Note PDF reports support email notification attachments of up to 20-MB in size and up to 10 email addresses. To add multiple email addresses, you need to add each email address separately and press **Enter** (on your keyboard) after each addition. Cisco DNA Center platform validates the email addresses and notifies you if the syntax is incorrect.

Cisco DNA Center sends the following email notifications for the report:

- Report is in the queue waiting to be processed.
- Report processing is in progress.
- Report has successfully been compiled and is completed.
- Webhook Notification: Notification is sent as a webhook to the configured webhook URL address (callback URL). Select a webhook from the drop-down list (Subscription Profile field).
- Note If you have not yet created a webhook, you will be prompted to create one. Follow the prompts to the Webhook tab in the GUI to configure a webhook. In general, to configure a webhook, click System > Settings > External Services > Destinations > Webhook tab.

You will receive status webhook notifications for the report. For example, you will receive "In Queue," "In Progress," and "Success" webhook notifications. You will also be able to view these notifications in the GUI.

#### Figure 29: Delivery and Notification

| ■ Cisco DNA Center             | Generating a New Report | MSP View V Q @ C      |
|--------------------------------|-------------------------|-----------------------|
| Delivery and Notification      |                         |                       |
| Email Report                   |                         |                       |
| As a Link     As an Attachment |                         |                       |
| Add Email                      |                         |                       |
| Webhook Notification           |                         |                       |
|                                |                         |                       |
|                                |                         |                       |
|                                |                         |                       |
|                                |                         |                       |
|                                |                         | Desilere Desilere des |

Click Next. The Summary window opens.

**Step 12** In the **Summary** window, review the configuration and if necessary edit any of the files.

#### Figure 30: Summary

| ■ Cisco DNA Center                                                                                       | Generating a New Report | Senici Feliair<br>MSP View V Q () 🖒 |
|----------------------------------------------------------------------------------------------------|-------------------------|-------------------------------------|
| Summary<br>Almost there! Please find below the summary of the Report                                     |                         |                                     |
| <ul> <li>Report Name Edit</li> <li>Client Report for Mar 18, 2020 at 02:29 pm</li> </ul>                 |                         |                                     |
| V SCOPE Edit<br>Location Not Selected<br>SSID Not Selected<br>Band Not Selected<br>Group By Not Selected |                         |                                     |
| ✓ File Type Edit<br>File Type PDF                                                                        |                         |                                     |
| ∀ Time Range Edit     Time Range Last 3 Hours                                                            |                         |                                     |
| €) Exit                                                                                                  |                         | Previous Next                       |

# Click Next.

After the report is generated, a success window appears.

# **Step 13** Click the **View the Generated Reports** link.

The Generated Reports window opens with instance details of the report that was scheduled.

#### Figure 31: Generated Reports

| ■ Cisco DNA Center                         |                                        | Reports                 |         |        |                   | <u>í</u> Q            | 0 🔿       |
|--------------------------------------------|----------------------------------------|-------------------------|---------|--------|-------------------|-----------------------|-----------|
| Generated Reports (2) Report Templates     |                                        |                         |         |        |                   |                       |           |
|                                            |                                        |                         |         |        |                   | Last Updated: 2:33 PM | C Refresh |
| Q Search Table                             |                                        |                         |         |        |                   |                       |           |
| Report Name                                | Schedule                               | Last Run 👻              | Reports | Format | Template Category | Report Template       | Actions   |
| Client Report for Mar 18, 2020 at 02:29 pm | One-Time<br>on Mar 18, 2020 at 2:32 pm | In Queue                | 1       | PDF    | Client            | Client Summary        |           |
| Client Report for Mar 16, 2020 at 03:13 pm | One-Time<br>on Mar 16, 2020 at 3:13 pm | Mar 16, 2020 at 3:14 pm | 1       | CSV    | Client            | Client Detail         | -         |

#### What to do next

Review your report instance in Generated Reports window.

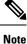

You can download, review, edit, duplicate, or delete the report in the **Generated Reports** window. For additional information, see View Generated Reports, on page 85.

# **Run an Executive Summary Report**

Perform this procedure to configure **Executive Summary** reports for your network. You can configure **Executive Summary** reports using the **Reports** window in the Cisco DNA Center GUI.

# et Caeco Acceleration Cenerated Reports (a) Report template All Acces Point Chained Control Control Control Control Control Control Control Control Control Control Control Control Control Control Control Control Control Control Control Control Control Control Control Control Control Control Control Control Control Control Control Control </td

#### Figure 32: Executive Summary Reports

#### Before you begin

Run a successful **Discovery** job in Cisco DNA Center. You can check whether a **Discovery** job is successful in **Device Inventory**. Click the menu icon ( $\equiv$ ) and choose **Provision** > **Inventory** to view the results.

#### **Step 1** Click the menu icon ( $\equiv$ ) and choose **Reports** > **Report Templates**.

The **Report Templates** window opens and displays the supported reporting categories. A link represents each category. Click a link to view only the supported reports for that category.

For this release, reporting is supported for the following categories:

- Access Point: Reports that provide data about Access Points and Access Point Radios.
- Client: Reports that help with analyzing how the clients are performing in the network.

- Executive Summary: Report that helps with analyzing how devices, applications, and clients are performing in the network.
- Inventory: Report listing devices discovered by Cisco DNA Center.

If the individual counts for devices (wireless or wired clients, routers, switches, APs, and so on) exceed 200,000, the count is an estimated count.

- Licensing: Reports that lists devices that noncompliant devices and the reasons for noncompliance.
- Network Devices: Reports that provide data about the devices within your network.
- Rogue and aWIPS: Reports that provide data about threats within your network.
- SWIM: Report listing all the devices in network with software and versioning.
- Security Advisories: Report that provides Cisco security advisory information on the network devices.

**Note** The Access Point, Client, and Executive Summary reports support up to 90 days of data retention.

**Step 2** After clicking a link, review the **Report Templates** window for that selected category.

#### Figure 33: Report Templates Window

| Eisco DNA Center       | Reports                                                              | Q (0) 🔿 |
|------------------------|----------------------------------------------------------------------|---------|
| Generated Reports (0)  | Report Templates                                                     | i       |
| All                    |                                                                      | ·       |
| Access Point<br>Client | Executive Summary Executive Summary                                  |         |
| Executive Summary      | Analyze how the network is                                           |         |
| Inventory              | performing with helpfox<br>into network books,<br>clients and losses |         |
| Network Devices        | PDF<br>Generate                                                      |         |
| Rogue and aWIPS        | Generate                                                             |         |
| SWIM                   |                                                                      |         |
| Security Advisories    |                                                                      |         |
|                        |                                                                      |         |
|                        |                                                                      |         |
|                        |                                                                      |         |
|                        |                                                                      |         |
|                        |                                                                      |         |
|                        |                                                                      |         |
|                        |                                                                      |         |
|                        |                                                                      |         |
|                        |                                                                      |         |
|                        |                                                                      |         |
| 4                      |                                                                      | ×       |
|                        |                                                                      |         |

The **Report Templates** window displays supported report templates. Each template is represented by a tile and contains information about the report and links to configure (generate) a report. Determine which template you wish to use to generate a report. For example, for an **Executive Summary** report you can create an **Executive Summary** report. Within the tile are also icons that represent the supported file types for the reports (PDF).

## **Step 3** In the tile, click the header to view a sample report.

A window appears for the sample report. Use the side bar in the window to scroll down and review the entire sample report. The following data is presented:

- · Data metrics and summaries
- Graphical representation of the data (including line, bar, and pie graphs).

• Tables that assist you in analyzing the data.

**Note** You can use the sample report to plan how you want your report to look.

**Step 4** Click **X** to close the preview.

**Step 5** In the tile, click the **Generate** link to configure parameters to build a report.

The **Generate** window opens where you can select a format type for the report, apply data filters for your reports, as well as set up schedules for the actual report generation.

#### Step 6 In the Generate a New Report window, click Let's Do It to get started.

#### Figure 34: Generate a New Report

| ≡ Cisco DNA (                                                           | Center                                                                                                    | Reports |   | \                      |
|-------------------------------------------------------------------------|----------------------------------------------------------------------------------------------------|---------|---|------------------------|
| Generated Reports                                                       | (1) Report Templates                                                                                                    |         |   |                        |
| All<br>Access Point<br>Client<br>Executive Summary<br>Inventory<br>SWIM | Generate a New Report<br>Report will be generated once you select the scope of the data. Let's begin to<br>schedule the report. |         | × | *<br>Cay<br>Tao<br>200 |
|                                                                         | Don't show this to me again                                                                                                    |         |   |                        |

The Select Report Template window opens.

**Step 7** In the **Select Report Template** window, select the template for the report.

Choose the **Template** from the drop-down lists.

**Note** The **Template** consists of the individual report types within the categories for the release.

You can review an autogenerated sample in the same window.

#### Figure 35: Setup Report Template

| E Cisco DNA Center                                                                            | Generating a New Report                                                                                                    |                                                   | Q Ø |
|-----------------------------------------------------------------------------------------------|----------------------------------------------------------------------------------------------------|---------------------------------------------------|-----|
| Setup Report Template<br>Select the template for the report<br>Template*<br>Executive Summary | Select Report Template<br>Setup Report Scope<br>Select File Type<br>Schedule Report<br>Delivery and Notification<br>Summary |                                                   |     |
| Sample                                                                                        |                                                                                                    |                                                   |     |
| ababa<br>cisco                                                                                | Executive Summary Report - Weekly                                                                                           | Login to Cisco DNA Dashboard                      |     |
| Feb 26, 2                                                                                     | 020 04:00 AM — Mar 04, 2020 03:59 AM (UTC)                                                                                  | LOCATION: All<br>BAND*: 5 GHz, 2.4 GHz SSID*: All |     |
| Over                                                                                          | all Health Summary - Network Devices                                                                                        |                                                   |     |

Click Next. The Setup Report Scope window opens.

**Step 8** In the **Setup Report Scope** window, name the report and select the scope.

Enter a report name in the **Report Name** field and click in the **Scope** field to display the available filter. Click the filter options that you want for the report.

Note The Setup Report Scope options change depending upon the selected Template.

| ≡ C       | i <b>sco</b> DNA Center                                                                                                    | Generating a New Report | Switch Tenant<br>MSP View | <u>~</u> Q | 0 4  |
|-----------|----------------------------------------------------------------------------------------------------|-------------------------|---------------------------|------------|------|
|           | Setup Report Scope<br>Name the report and select the scope to include in r<br>Report Name<br>Client Report for Mar 18, 2020 at 02:29 pm | aport.                  |                           |            |      |
|           | Client Report for Mar 16, 2020 at 02:29 pm                                                                                              | <u>×</u>                |                           |            |      |
|           | SSID                                                                                                    | $\sim$                  |                           |            |      |
|           | Band<br>Group By                                                                                                    | <u>×</u>                |                           |            |      |
|           |                                                                                                    |                         |                           |            |      |
| Exit Exit |                                                                                                    |                         | Previous                  |            | Next |

Figure 36: Setup Report Scope

Click Next. The Select File Type window opens.

**Step 9** In the **Select File Type** window, select the file type for the report.

Depending on the report that you are creating, the following File Type options may be available:

- PDF
- CSV
- Tableau Data Extract
- JSON

For the **CSV**, **JSON**, and **Tableau Data Extract** file types, a **Fields** option displays that permits you to select attributes (additional fields) for the CSV, JSON, and Tableau Data Extract results.

# Figure 37: Select File Type

| ■ Cisco DNA Center                             | Generating a New Report                 | Server<br>MSP 1 | /iew 🗸 🗸 | Q ( ) 🖒 |
|------------------------------------------------|-----------------------------------------|-----------------|----------|---------|
| Select File Type                               |                                         |                 |          |         |
| Select the file type you want to generate      |                                         |                 |          |         |
| PDF                                            |                                         |                 |          |         |
|                                                |                                         |                 |          |         |
|                                                |                                         |                 |          |         |
|                                                |                                         |                 |          |         |
|                                                |                                         |                 |          |         |
|                                                |                                         |                 |          |         |
|                                                |                                         |                 |          |         |
|                                                |                                         |                 |          |         |
|                                                |                                         |                 |          |         |
| €) Exit                                        |                                         | Review          | Previous | Next    |
| Click Next. The Schedule Report window         | w opens.                                |                 |          |         |
| In the Schedule Report window, select the      | time range and schedule for the report. |                 |          |         |
| The following <b>Time Range</b> options are av | vailable:                               |                 |          |         |
| • Last 3 hours                                 |                                         |                 |          |         |
| Last 24 hours                                  |                                         |                 |          |         |
| • Last 7 days                                  |                                         |                 |          |         |

Custom

Step 10

**Note** Clicking **Custom** opens up fields where you can choose the date and time interval per the specific report type, as well as the time zone (GMT) for the time range.

The following Schedule options are available:

- Run Now
- Run Later

#### Run Recurring

You can also select a time zone for the report when configuring with the following Schedule options:

- Custom
- Run Later (One Time)
- Run Recurring

Figure 38: Schedule Report

| E Cisco DNA Center                                      | Generating a New Report | Switch Timant<br>MSP Viow | <u>~</u> Q @ 🗗 |
|---------------------------------------------------------|-------------------------|---------------------------|----------------|
| Schedule Report                                         |                         |                           |                |
| Time Range                                              |                         |                           |                |
| Schedule  Run Now  Run Latter (Gne-Time)  Run Recurring |                         |                           |                |
|                                                         |                         |                           |                |
|                                                         |                         |                           |                |

 In the Delivery and Notification window opens.
 Step 11 In the Delivery and Notification window, select the Delivery mechanism for the report. The options include:

 Email Report: Email report is sent as a link or attachment.
 Note If you have not yet configured an SMTP server for the emails, you will be prompted to configure one. Follow the prompts to the Email tab in the GUI to configure a SMTP server. Click System > Settings > External Services > Destinations > Email.
 Link: The email notification of a successfully compiled report has a link back to itself and the Generated Reports page under Reports. You can view and download the report from this link and location.

- **Note** Email notifications with embedded links to reports support up to 20 email addresses. To add multiple email addresses, you need to add each email address separately and press **Enter** (on your keyboard) after each addition. Cisco DNA Center platform validates the email addresses and notifies you if the syntax is incorrect.
- Attachment: Report is attached to the email notification.

**Note** PDF reports support email notification attachments of up to 20-MB in size and up to 10 email addresses. To add multiple email addresses, you need to add each email address separately and press **Enter** (on your keyboard) after each addition. Cisco DNA Center platform validates the email addresses and notifies you if the syntax is incorrect.

Cisco DNA Center sends the following email notifications for the report:

- Report is in the queue waiting to be processed.
- Report processing is in progress.
- Report has successfully been compiled and is completed.
- Webhook Notification: Notification is sent as a webhook to the configured webhook URL address (callback URL). Select a webhook from the drop-down list (Subscription Profile field).
- Note If you have not yet created a webhook, you will be prompted to create one. Follow the prompts to the Webhook tab in the GUI to configure a webhook. In general, to configure a webhook, click System > Settings > External Services > Destinations > Webhook tab.

You will receive status webhook notifications for the report. For example, you will receive "In Queue," "In Progress," and "Success" webhook notifications. You will also be able to view these notifications in the GUI.

#### Figure 39: Delivery and Notification

| ■ Cisco DNA Center             | Generating a New Report | Switch Tenuer<br>MSP View ✓ Q. @ đ |
|--------------------------------|-------------------------|------------------------------------|
| Delivery and Notification      |                         |                                    |
| • Email Report                 |                         |                                    |
| As a Link     As an Attachment |                         |                                    |
| Add Email                      |                         |                                    |
| Webhook Notification           |                         |                                    |
|                                |                         |                                    |
|                                |                         |                                    |
|                                |                         |                                    |
|                                |                         |                                    |
| Evit                           |                         | Paviaw Pravious Next               |

Click Next. The Summary window opens.

Step 12 In the Summary window, review the configuration and if necessary edit any of the files.

#### Figure 40: Summary

| ■ Cisco DNA Center                                                                                                    | Generating a New Report | Switch Tenart<br>MSP View VQ @ C |
|----------------------------------------------------------------------------------------------------|-------------------------|----------------------------------|
| Summary<br>Almost there! Please find below the summary of the Report                                                                                                    |                         |                                  |
| <ul> <li>Report. Name Edit</li> <li>Client Report for Mar 18, 2020 at 02:29 pm</li> </ul>                                                                                  |                         |                                  |
| Scope         Edit           Location         Not Selected           SSID         Not Selected           Band         Not Selected           Group By         Not Selected |                         |                                  |
| ✓ File Type Edit<br>File Type PDF                                                                                                    |                         |                                  |
| V Time Range Edit<br>Time Range Last 3 Hours                                                                                                    |                         |                                  |
| €) Exit                                                                                                    |                         | Previous Next                    |

# Click Next.

After the report is generated, a success window appears.

# **Step 13** Click the **View the Generated Reports** link.

The Generated Reports window opens with instance details of the report that was scheduled.

#### Figure 41: Generated Reports

| ■ Cisco DNA Center                         |                                        | Reports                 |         |        |                   | <u>í</u> Q            | 0 🔿       |
|--------------------------------------------|----------------------------------------|-------------------------|---------|--------|-------------------|-----------------------|-----------|
| Generated Reports (2) Report Templates     |                                        |                         |         |        |                   |                       |           |
|                                            |                                        |                         |         |        |                   | Last Updated: 2:33 PM | C Refresh |
| Q Search Table                             |                                        |                         |         |        |                   |                       |           |
| Report Name                                | Schedule                               | Last Run 👻              | Reports | Format | Template Category | Report Template       | Actions   |
| Client Report for Mar 18, 2020 at 02:29 pm | One-Time<br>on Mar 18, 2020 at 2:32 pm | In Queue                | 1       | PDF    | Client            | Client Summary        |           |
| Client Report for Mar 16, 2020 at 03:13 pm | One-Time<br>on Mar 16, 2020 at 3:13 pm | Mar 16, 2020 at 3:14 pm | 1       | CSV    | Client            | Client Detail         |           |

## What to do next

Review your report instance in Generated Reports window.

**Note** You can download, review, edit, duplicate, or delete the report in the **Generated Reports** window. For additional information, see View Generated Reports, on page 85.

# **Run an Inventory Report**

Perform this procedure to configure **Inventory** reports for your network. You can configure **Inventory** reports using the **Reports** window in the Cisco DNA Center GUI.

#### Figure 42: Inventory Reports

| E Cisco DNA Cent                                                     | er                                                                                                    | Reports | Q (1) C |
|----------------------------------------------------------------------|----------------------------------------------------------------------------------------------------|---------|---------|
| Generated Reports (0)                                                | Report Templates                                                                                                    |         | í       |
| All<br>Access Point<br>Client<br>Executive Summary                   | Inventory<br>All Data<br>The addition who environ                                                                                                    |         |         |
| Inventory<br>Licensing<br>Network Devices<br>Rogue and aWIPS<br>SWIM | network divident,<br>Detrothunder of the set of the set<br>water of the set of the set<br>Baulce Charle by Dateon<br>Exercise<br>Exercise<br>Exercis<br>Exercise<br>Exercis<br>Exercise |         |         |
| Security Advisories                                                  |                                                                                                    |         |         |
|                                                                      |                                                                                                    |         |         |

# Before you begin

Run a successful **Discovery** job in Cisco DNA Center. You can check whether a **Discovery** job is successful in **Device Inventory**. Click the menu icon ( $\equiv$ ) and choose **Provision** > **Inventory** to view the results.

## **Step 1** Click the menu icon ( $\equiv$ ) and choose **Reports** > **Report Templates**.

The **Report Templates** window opens and displays the supported reporting categories. A link represents each category. Click a link to view only the supported reports for that category.

For this release, reporting is supported for the following categories:

- Access Point: Reports that provide data about Access Points and Access Point Radios.
- Client: Reports that help with analyzing how the clients are performing in the network.

- Executive Summary: Report that helps with analyzing how devices, applications, and clients are performing in the network.
- Inventory: Report listing devices discovered by Cisco DNA Center.
- Licensing: Reports that lists devices that noncompliant devices and the reasons for noncompliance.
- Network Devices: Reports that provide data about the devices within your network.
- Rogue and aWIPS: Reports that provide data about threats within your network.
- SWIM: Report listing all the devices in network with software and versioning.
- Security Advisories: Report that provides Cisco security advisory information on the network devices.
- Note The Access Point, Client, and Executive Summary reports support up to 90 days of data retention.

# Step 2 After clicking a link, review the **Report Templates** window for that selected category.

#### Figure 43: Report Templates Window

| ■ Cisco DNA Ce         | iter                                                        | Reports | Q (1) |
|------------------------|-------------------------------------------------------------|---------|-------|
| Generated Reports (0)  | Report Templates                                            |         |       |
| All                    |                                                             |         | 1     |
| Access Point<br>Client | Inventory<br>All Data                                       |         |       |
| Executive Summary      | The all data view provides<br>detailed information about    |         |       |
| Inventory              | Destingtion of devices                                      |         |       |
| Licensing              | time Journe Count by Site, CSV<br>Device Count by Site, TDE |         |       |
| Network Devices        | Generate                                                    |         |       |
| Rogue and aWIPS        |                                                             |         |       |
| SWIM                   |                                                             |         |       |
| Security Advisories    |                                                             |         |       |
|                        |                                                             |         |       |
|                        |                                                             |         |       |
|                        |                                                             |         |       |
|                        |                                                             |         |       |
|                        |                                                             |         |       |
|                        |                                                             |         |       |
|                        |                                                             |         |       |
|                        |                                                             |         |       |
|                        |                                                             |         |       |
|                        |                                                             |         |       |
|                        |                                                             |         |       |
|                        | 4                                                           |         | *     |

The **Report Templates** window displays supported report templates. Each template is represented by a tile and contains information about the report and links to configure (generate) a report. Determine which template you wish to use to generate a report. For example, for an **Inventory** report you can create an **All Data** report. Within the tile are also icons that represent the supported file types for the reports (PDF, CSV, or TDE).

**Step 3** In the tile, click the header to view a sample report.

A window appears for the sample report. Use the side bar in the window to scroll down and review the entire sample report. The following data is presented:

- Applied filters (data filters that were used to build the report).
- Data metrics and summaries
- Graphical representation of the data (including line, bar, and pie graphs).

• Tables that assist you in analyzing the data.

**Note** You can use the sample report to plan how you want your report to look.

**Step 4** Click **X** to close the preview.

**Step 5** In the tile, click the **Generate** link to configure parameters to build a report.

The **Generate** window opens where you can select a format type for the report, apply data filters for your reports, as well as set up schedules for the actual report generation.

#### Step 6 In the Generate a New Report window, click Let's Do It to get started.

#### Figure 44: Generate a New Report

| ≡ Cisco DNA C                                                           | enter                                                                                                    | Reports |   | i 💿 🔿               |
|-------------------------------------------------------------------------|----------------------------------------------------------------------------------------------------|---------|---|---------------------|
| Generated Reports (1                                                    | ) Report Templates                                                                                                    |         |   |                     |
| All<br>Access Point<br>Client<br>Executive Summary<br>Inventory<br>SWIM | Generate a New Report<br>Report will be generated once you select the scope of the data. Let's begin to<br>schedule the report. | •       | × | CCV)<br>TOR<br>JSON |
|                                                                         | Let's Do It                                                                                                    |         |   |                     |
|                                                                         | Don't show this to me again                                                                                                    |         |   |                     |
|                                                                         |                                                                                                    |         |   |                     |

The Select Report Template window opens.

**Step 7** In the **Select Report Template** window, select the template for the report.

Choose the **Template** from the drop-down lists.

**Note** The **Template** consists of the individual report types within the categories for the release.

You can review an autogenerated sample in the same window.

#### Figure 45: Setup Report Template

| $\equiv$ Cisco | DNA Center                                                                                       | Generating a New Report                                                  | Q @ <b>(</b> ® |
|----------------|--------------------------------------------------------------------------------------------------|--------------------------------------------------------------------------|----------------|
|                | Setup Report Template<br>Select the template for the report<br>Template*<br>All Data (Inventory) |                                                                          |                |
|                | Sample                                                                                           |                                                                          |                |
|                | Cisco DNA Center                                                                                 | Report Generated on Mon, 1 October 2018 20:54:53 UTC<br>Inventory Report |                |
|                | Applied Filters                                                                                  |                                                                          |                |
| Exit           |                                                                                                  |                                                                          | Next           |

Click Next. The Setup Report Scope window opens.

**Step 8** In the **Setup Report Scope** window, name the report and select the scope.

Enter a report name in the **Report Name** field and click in the **Scope** field to display the available filter. Click the filter options that you want for the report.

**Note** The **Setup Report Scope** options change depending upon the selected **Template**.

| $\equiv$ Cisco DNA Ce    | enter                                  |                | Generating a New Report | Switch Tenant<br>MSP View | <u>~</u> Q @ ( | 3 |
|--------------------------|----------------------------------------|----------------|-------------------------|---------------------------|----------------|---|
|                          | Report Scope                           | report.        |                         |                           |                |   |
| Report Nan<br>Client Rep | ne<br>ort for Mar 18, 2020 at 02:29 pm |                |                         |                           |                |   |
| Scope                    |                                        |                |                         |                           |                |   |
| Location                 |                                        | <u> </u>       |                         |                           |                |   |
| SSID                     |                                        | <u>~</u>       |                         |                           |                |   |
| Band                     |                                        | ~              |                         |                           |                |   |
| Group By                 |                                        | ~              |                         |                           |                |   |
| €] Exit                  |                                        |                |                         | Previous                  | Next           |   |
| Click Next. 7            | The Select File Type                   | e window opens |                         |                           |                |   |

**Step 9** In the **Select File Type** window, select the file type for the report.

Depending on the report that you are creating, the following **File Type** options may be available:

- PDF
- CSV
- Tableau Data Extract
- JSON

For the **CSV**, **JSON**, and **Tableau Data Extract** file types, a **Fields** option displays that permits you to select attributes (additional fields) for the CSV, JSON, and Tableau Data Extract results.

# Figure 47: Select File Type

| ■ Cisco DNA Center                        | Generating a New Report                 | -Swa<br>MSI | en Teinane<br>P View | <u>~</u> Q | 0 0  |
|-------------------------------------------|-----------------------------------------|-------------|----------------------|------------|------|
| Select File Type                          |                                         |             |                      |            |      |
| Select the file type you want to generate |                                         |             |                      |            |      |
| • PDF                                     |                                         |             |                      |            |      |
|                                           |                                         |             |                      |            |      |
|                                           |                                         |             |                      |            |      |
|                                           |                                         |             |                      |            |      |
|                                           |                                         |             |                      |            |      |
|                                           |                                         |             |                      |            |      |
|                                           |                                         |             |                      |            |      |
|                                           |                                         |             |                      |            |      |
|                                           |                                         |             |                      |            |      |
|                                           |                                         |             |                      |            |      |
| €) Exit                                   |                                         | Review      | Previous             |            | Vext |
| Click Next. The Schedule Report window    | opens.                                  |             |                      |            |      |
| In the Schedule Report window, select the | time range and schedule for the report. |             |                      |            |      |
| The following Time Range options are ava  | uilable:                                |             |                      |            |      |
| Last 3 hours                              |                                         |             |                      |            |      |
| • Last 24 hours                           |                                         |             |                      |            |      |
| • Last 7 days                             |                                         |             |                      |            |      |

Custom

Step 10

**Note** Clicking **Custom** opens up fields where you can choose the date and time interval per the specific report type, as well as the time zone (GMT) for the time range.

The following Schedule options are available:

- Run Now
- Run Later

#### Run Recurring

You can also select a time zone for the report when configuring with the following Schedule options:

- Custom
- Run Later (One Time)
- Run Recurring

Figure 48: Schedule Report

| ≡ C | isco DNA Center                                                             | Generating a New Report | Switch Ferser<br>MSP View ✓ Q @ C5 |
|-----|-----------------------------------------------------------------------------|-------------------------|------------------------------------|
|     | Schedule Report                                                             |                         |                                    |
|     | Time Range<br>• Last 3 Hours<br>• Last 2 Hours<br>• Last 7 Days<br>• Outiom |                         |                                    |
|     | Schedule  Run Now  Run Later (One-Time)  Run Recurring                      |                         |                                    |
|     |                                                                             |                         |                                    |
|     |                                                                             |                         |                                    |

|         | Exit                 |                                                                                                    | Review | Previous | Next |      |  |  |  |
|---------|----------------------|----------------------------------------------------------------------------------------------------|--------|----------|------|------|--|--|--|
|         | Click Next. 7        | The Delivery and Notification window opens.                                                                                                    |        |          |      |      |  |  |  |
| Step 11 | In the <b>Delive</b> | In the <b>Delivery and Notification</b> window, select the Delivery mechanism for the report.                                                                                                    |        |          |      |      |  |  |  |
|         | The options include: |                                                                                                    |        |          |      |      |  |  |  |
|         | • Email R            | • Email Report: Email report is sent as a link or attachment.                                                                                                    |        |          |      |      |  |  |  |
|         | Note                 | If you have not yet configured an SMTP server for the emails, you Follow the prompts to the <b>Email</b> tab in the GUI to configure a SM > <b>External Services</b> > <b>Destinations</b> > <b>Email</b> .                                                                                                    | -      | -        | •    |      |  |  |  |
|         |                      | <b>k</b> : The email notification of a successfully compiled report has a link <b>ports</b> page under <b>Reports</b> . You can view and download the report from the second second |        |          |      | ated |  |  |  |
|         | NI - 4               |                                                                                                    |        |          | т.   |      |  |  |  |

- Email notifications with embedded links to reports support up to 20 email addresses. To add Note multiple email addresses, you need to add each email address separately and press Enter (on your keyboard) after each addition. Cisco DNA Center platform validates the email addresses and notifies you if the syntax is incorrect.
- Attachment: Report is attached to the email notification.

**Note** PDF reports support email notification attachments of up to 20-MB in size and up to 10 email addresses. To add multiple email addresses, you need to add each email address separately and press **Enter** (on your keyboard) after each addition. Cisco DNA Center platform validates the email addresses and notifies you if the syntax is incorrect.

Cisco DNA Center sends the following email notifications for the report:

- Report is in the queue waiting to be processed.
- Report processing is in progress.
- Report has successfully been compiled and is completed.
- Webhook Notification: Notification is sent as a webhook to the configured webhook URL address (callback URL). Select a webhook from the drop-down list (Subscription Profile field).
- Note If you have not yet created a webhook, you will be prompted to create one. Follow the prompts to the Webhook tab in the GUI to configure a webhook. In general, to configure a webhook, click System > Settings > External Services > Destinations > Webhook tab.

You will receive status webhook notifications for the report. For example, you will receive "In Queue," "In Progress," and "Success" webhook notifications. You will also be able to view these notifications in the GUI.

#### Figure 49: Delivery and Notification

| ■ Cisco DNA Center             | Generating a New Report | Sento Fenera<br>MSP View → Q Ø Ø |
|--------------------------------|-------------------------|----------------------------------|
| Delivery and Notification      |                         |                                  |
| • Email Report                 |                         |                                  |
| As a Link     As an Attachment |                         |                                  |
| Add Email                      |                         |                                  |
| O Webhook Notification         |                         |                                  |
|                                |                         |                                  |
|                                |                         |                                  |
|                                |                         |                                  |
|                                |                         |                                  |
| 0.51                           |                         |                                  |

Click Next. The Summary window opens.

**Step 12** In the **Summary** window, review the configuration and if necessary edit any of the files.

#### Figure 50: Summary

|                                                                                                    | Generating a New Report | Social Ferrer<br>MSP View V Q @ C |
|----------------------------------------------------------------------------------------------------|-------------------------|-----------------------------------|
| Summary<br>Almost there! Please find below the summary of the Report                                       |                         |                                   |
| <ul> <li>Report Name Edit</li> <li>Client Report for Mar 18, 2020 at 02:29 pm</li> </ul>                   |                         |                                   |
| Scope Exit     Location Not Selected     SSID Not Selected     Band Not Selected     Group By Not Selected |                         |                                   |
| ✓ File Type Edit<br>File Type POF                                                                          |                         |                                   |
| <ul> <li>Time Range Edit</li> <li>Time Range Last 3 Hours</li> </ul>                                       |                         |                                   |
| Exit:                                                                                                    |                         | Previous Next                     |

# Click Next.

After the report is generated, a success window appears.

# **Step 13** Click the **View the Generated Reports** link.

The Generated Reports window opens with instance details of the report that was scheduled.

#### Figure 51: Generated Reports

| ■ Cisco DNA Center                         |                                        | Reports                 |         |        |                   | <u>í</u> Q            | 0 🔿       |
|--------------------------------------------|----------------------------------------|-------------------------|---------|--------|-------------------|-----------------------|-----------|
| Generated Reports (2) Report Templates     |                                        |                         |         |        |                   |                       |           |
|                                            |                                        |                         |         |        |                   | Last Updated: 2:33 PM | C Refresh |
| Q Search Table                             |                                        |                         |         |        |                   |                       |           |
| Report Name                                | Schedule                               | Last Run 👻              | Reports | Format | Template Category | Report Template       | Actions   |
| Client Report for Mar 18, 2020 at 02:29 pm | One-Time<br>on Mar 18, 2020 at 2:32 pm | In Queue                | 1       | PDF    | Client            | Client Summary        |           |
| Client Report for Mar 16, 2020 at 03:13 pm | One-Time<br>on Mar 16, 2020 at 3:13 pm | Mar 16, 2020 at 3:14 pm | 1       | CSV    | Client            | Client Detail         | -         |

#### What to do next

Review your report instance in Generated Reports window.

**Note** You can download, review, edit, duplicate, or delete the report in the **Generated Reports** window. For additional information, see View Generated Reports, on page 85.

# **Run a Licensing Report**

Perform this procedure to configure **Licensing** reports about your network. You can configure **Licensing** reports using the **Reports** window in the Cisco DNA Center GUI.

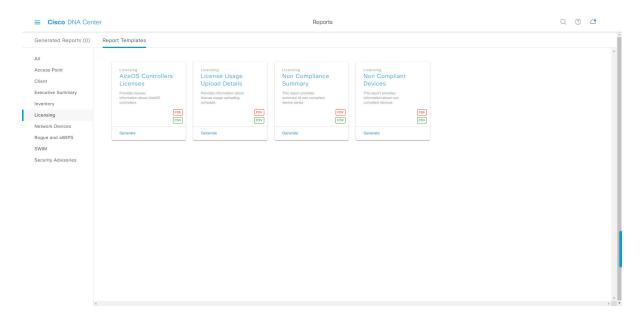

#### Figure 52: Licensing Reports

#### Before you begin

Run a successful **Discovery** job in Cisco DNA Center. You can check whether a **Discovery** job is successful in **Device Inventory**. Click the menu icon ( $\equiv$ ) and choose **Provision** > **Inventory** to view the results.

#### **Step 1** Click the menu icon $(\equiv)$ and choose **Reports** > **Report Templates**.

The **Report Templates** window opens and displays the supported reporting categories. A link represents each category. Click a link to view only the supported reports for that category.

For this release, reporting is supported for the following categories:

- Access Point: Reports that provide data about Access Points and Access Point Radios.
- Client: Reports that help with analyzing how the clients are performing in the network.

- Executive Summary: Report that helps with analyzing how devices, applications, and clients are performing in the network.
- Inventory: Report listing devices discovered by Cisco DNA Center.
- Licensing: Reports that lists devices that noncompliant devices and the reasons for noncompliance.
- Network Devices: Reports that provide data about the devices within your network.
- Rogue and aWIPS: Reports that provide data about threats within your network.
- SWIM: Report listing all the devices in the network, along with their software and versioning.
- Security Advisories: Report that provides Cisco security advisory information on the network devices.
- **Note** The Access Point, Client, and Executive Summary reports support up to 90 days of data retention.

Step 2 After clicking a link, review the **Report Templates** window for that selected category.

#### Figure 53: Report Templates Window

| E Cisco DNA Cente    | er                                                          |                                                                   | Reports                                                           |                                                                    | Q Ø ඵ |
|----------------------|-------------------------------------------------------------|-------------------------------------------------------------------|-------------------------------------------------------------------|--------------------------------------------------------------------|-------|
| enerated Reports (0) | Report Templates                                            |                                                                   |                                                                   |                                                                    |       |
|                      |                                                             |                                                                   |                                                                   |                                                                    |       |
| ccess Point<br>lient | Licensing<br>AireOS Controllers<br>Licenses                 | Licensing<br>License Usage<br>Upload Details                      | Licensing<br>Non Compliance<br>Summary                            | Licensing<br>Non Compliant<br>Devices                              |       |
| vecutive Summary     | Provides license<br>information about AireOS<br>controllers | Provides information about<br>license usage uploading<br>schedule | This report provides<br>summary of non compliant<br>device series | This report provides<br>Information about non<br>compliant devices |       |
| censing              | PDF<br>CSV                                                  | PDF                                                               | PDF<br>CSV                                                        | PDF<br>CSV                                                         |       |
| etwork Devices       | Generate                                                    | Generate                                                          | Generate                                                          | Generate                                                           |       |
| VIM                  |                                                             |                                                                   |                                                                   |                                                                    |       |
| curity Advisories    |                                                             |                                                                   |                                                                   |                                                                    |       |
|                      |                                                             |                                                                   |                                                                   |                                                                    |       |
|                      |                                                             |                                                                   |                                                                   |                                                                    |       |
|                      |                                                             |                                                                   |                                                                   |                                                                    |       |
|                      |                                                             |                                                                   |                                                                   |                                                                    |       |
|                      |                                                             |                                                                   |                                                                   |                                                                    |       |
|                      |                                                             |                                                                   |                                                                   |                                                                    |       |
|                      |                                                             |                                                                   |                                                                   |                                                                    |       |
|                      |                                                             |                                                                   |                                                                   |                                                                    |       |
|                      |                                                             |                                                                   |                                                                   |                                                                    |       |
|                      |                                                             |                                                                   |                                                                   |                                                                    |       |
|                      |                                                             |                                                                   |                                                                   |                                                                    |       |
|                      |                                                             |                                                                   |                                                                   |                                                                    |       |

The **Report Templates** window displays supported report templates. Each template is represented by a tile and contains information about the report and links to configure (generate) a report. Determine which template you wish to use to generate a report. For example, for a **Licensing** report you can create an **AireOS Controllers Licenses** report. Within the tile are also icons that represent the supported file types for the reports (PDF or CSV).

**Step 3** In the tile, click the header to view a sample report.

A window appears for the sample report. Use the side bar in the window to scroll down and review the entire sample report. The following data is presented:

- Applied filters (data filters that were used to build the report).
- Data metrics and summaries
- Tables that assist you in analyzing the data.

I

### **Note** You can use the sample report to plan how you want your report to look.

- **Step 4** Click **X** to close the preview.
- **Step 5** In the tile, click the **Generate** link to configure parameters to build a report.

The **Generate** window opens where you can select a format type for the report, apply data filters for your reports, as well as set up schedules for the actual report generation.

Step 6 In the Generate a New Report window, click Let's Do It to get started.

#### Figure 54: Generate a New Report

| ≡ Cisco DNA Ce              |                                                                                                    | Reports |   | ι 💿 🗷 |
|-----------------------------|----------------------------------------------------------------------------------------------------|---------|---|-------|
| Generated Reports (1        | ) Report Templates                                                                                  |         |   |       |
| All                         |                                                                                                    |         |   | 1     |
| Access Point                |                                                                                                    |         | × | -     |
| Client<br>Executive Summary | Generate a New Report                                                                               |         |   | -     |
| Inventory<br>SWIM           | Report will be generated once you select the scope of the data. Let's begin to schedule the report. |         |   |       |
|                             | Don't show this to me again                                                                         |         |   |       |
|                             |                                                                                                    |         |   |       |

The Select Report Template window opens.

**Step 7** In the **Select Report Template** window, select the template for the report.

Choose the Template from the drop-down lists.

Note The **Template** consists of the individual report types within the categories for the release.

You can review an autogenerated sample in the same window.

#### Figure 55: Select Report Template

| Select F                     | Report Te        | emplate     |       |        |       |                |                             |          |            |                                    |                            |         |   |  |
|------------------------------|------------------|-------------|-------|--------|-------|----------------|-----------------------------|----------|------------|------------------------------------|----------------------------|---------|---|--|
| Select the tem               | plate for the re | port        |       |        |       |                |                             |          |            |                                    |                            |         |   |  |
| Template*<br>AireOS Controll | lers Licenses    | ~           |       |        |       |                |                             |          |            |                                    |                            |         |   |  |
| Preview                      |                  |             |       |        |       |                |                             |          |            |                                    |                            |         |   |  |
|                              |                  |             |       |        |       |                |                             |          |            |                                    |                            |         |   |  |
|                              |                  |             |       |        |       |                |                             |          |            |                                    |                            |         |   |  |
|                              |                  |             |       |        |       |                |                             |          |            |                                    |                            |         |   |  |
|                              |                  |             |       |        |       |                |                             |          |            |                                    |                            |         | Ļ |  |
|                              | Cisc             | o DNA       | A Cen | ter    |       |                |                             | ted on W | /ed, 23 \$ | Sep 2020                           |                            |         | ł |  |
|                              | Cisc             | o DNA       | A Cen |        |       |                |                             |          |            | Sep 202(                           |                            |         | ł |  |
|                              | Cisc             | o DNA       | \ Cen |        | AireC |                |                             |          |            | Sep 202(                           |                            |         |   |  |
|                              | Cisc             | O DNA       | A Cen |        | AireC | )S c           | ontro                       |          |            | Sep 2020                           | 0 03:55                    | 53 UTC  |   |  |
|                              | Cisc (           | Device Type |       |        | AireC |                |                             |          |            | Sep 202(<br>Registration<br>Status | 03:55<br>Total AP<br>count | 53 UTC  |   |  |
|                              | Device           |             |       | Device | Мас   | DNA<br>License | Ontro<br>Network<br>License | Virtual  | S          | Registration                       | Total AP                   | License |   |  |

Click Next. The Setup Report Scope window opens.

**Step 8** In the **Setup Report Scope** window, name the report and select the scope.

In the **Report Name** field, enter a report name and click inside the **Scope** field to display the available filter. Click the filter options that you want for the report.

**Note** The **Setup Report Scope** options change depending upon the selected **Template**.

| ≡ Ciso  | co DNA Center                                                                                                    | Generating a New Report | Switch Tensert<br>MSP View V Q @ C |
|---------|----------------------------------------------------------------------------------------------------|-------------------------|------------------------------------|
|         | Setup Report Scope Name the report and select the scope to include in repor Report Name Client Report for Mar 18, 2020 at 02:29 pm Scope |                         |                                    |
|         | SSID V                                                                                                    |                         |                                    |
|         | Band v                                                                                                    |                         |                                    |
| €] Exit |                                                                                                    |                         | Previous Next                      |

Click Next. The Select File Type window opens.

**Step 9** In the **Select File Type** window, select the file type for the report.

Depending on the report that you are creating, the following **File Type** options may be available:

- PDF
- CSV
- Tableau Data Extract
- JSON

For the **CSV**, **JSON**, and **Tableau Data Extract** file types, a **Fields** option displays that permits you to select attributes (additional fields) for the CSV, JSON, and Tableau Data Extract results.

Figure 57: Select File Type

| Cisco DNA Center                          | Generating a New Report                 | Switch Tenant<br>MSP View V Q @ C |
|-------------------------------------------|-----------------------------------------|-----------------------------------|
| Select File Type                          |                                         |                                   |
| Select the file type you want to generate |                                         |                                   |
| • PDF                                     |                                         |                                   |
|                                           |                                         |                                   |
|                                           |                                         |                                   |
|                                           |                                         |                                   |
|                                           |                                         |                                   |
|                                           |                                         |                                   |
|                                           |                                         |                                   |
|                                           |                                         |                                   |
|                                           |                                         |                                   |
|                                           |                                         |                                   |
| Exit                                      |                                         | Review Previous Next              |
| Click Next. The Schedule Report wind      | low opens.                              |                                   |
| In the Schedule Report window, select     | the time range and schedule for the rep | ort.                              |
| The following Time Range options are      | available:                              |                                   |
| Last 3 hours                              |                                         |                                   |
| • Last 24 hours                           |                                         |                                   |

- Last 7 days
- Custom

Step 10

**Note** Clicking **Custom** displays fields where you can choose the date and time interval for a specific report type, and the time zone (GMT) for the time range.

The following Schedule options are available:

• Run Now

- Run Later
- Run Recurring

You can also select a time zone for the report when configuring with the following **Schedule** options:

- Custom
- Run Later (One Time)
- Run Recurring

#### Figure 58: Schedule Report

| ≡ C | isco DNA Center        | Generating a New Report | Switch Trinant<br>MSP View | <u>~</u> Q @ | 6 |
|-----|------------------------|-------------------------|----------------------------|--------------|---|
|     | Schedule Report        |                         |                            |              |   |
|     | Time Range             |                         |                            |              |   |
|     | Last 3 Hours           |                         |                            |              |   |
|     | Last 24 Hours          |                         |                            |              |   |
|     | Cust / Days            |                         |                            |              |   |
|     | Schedule               |                         |                            |              |   |
|     | Run Now                |                         |                            |              |   |
|     | O Run Later (One-Time) |                         |                            |              |   |
|     | O Run Recurring        |                         |                            |              |   |
|     |                        |                         |                            |              |   |
|     |                        |                         |                            |              |   |
|     |                        |                         |                            |              |   |
|     |                        |                         |                            |              |   |
|     |                        |                         |                            |              |   |
|     |                        |                         |                            |              |   |
|     |                        |                         |                            |              |   |

| €) Exit                                                 | Review | Previous | Next |
|---------------------------------------------------------|--------|----------|------|
|                                                         |        |          |      |
| Click Next. The Delivery and Notification window opens. |        |          |      |

- In the **Delivery and Notification** window, select the delivery mechanism for the report:
  - Email Report: Email report is sent as a link or attachment.
    - Note If you have not configured an SMTP server for the emails, you are prompted to configure one. Follow the prompts to the Email tab in the GUI to configure an SMTP server. Click System > Settings > External Services > Destinations > Email tab.
      - Link: The email notification of a successfully compiled report has a link to the report and to the Generated Reports page under Reports. You can view and download the report from this location.
      - **Note** Email notifications with embedded links to reports support up to 20 email addresses. To add multiple email addresses, you need to add each email address separately and press **Enter** (on your keyboard) after each addition. Cisco DNA Center platform validates the email addresses and notifies you if the syntax is incorrect.
      - Attachment: Report is attached to the email notification.

Step 11

**Note** PDF reports support email notification attachments of up to 20-MB in size and up to 10 email addresses. To add multiple email addresses, you need to add each email address separately and press **Enter** (on your keyboard) after each addition. Cisco DNA Center platform validates the email addresses and notifies you if the syntax is incorrect.

Cisco DNA Center sends the following email notifications for the report:

- Report is in the queue waiting to be processed.
- Report processing is in progress.
- Report has successfully been compiled and is completed.
- Webhook Notification: Notification is sent as a webhook to the configured webhook URL address (callback URL). Select a webhook from the drop-down list (Subscription Profile field).
- Note If you have not yet created a webhook, you are prompted to create one. Follow the prompts to the Webhook tab in the GUI to configure a webhook. In general, to configure a webhook, click System > Settings > External Services > Destinations > Webhook.

You receive status webhook notifications for the report, for example, **In Queue**, **In Progress**, and **Success**. You are also able to view these notifications in the GUI.

#### Figure 59: Delivery and Notification

| E Cisco DNA Center Generating a New Report | Switch The<br>MSP View | r <u>×</u> | Q @  | C |
|--------------------------------------------|------------------------|------------|------|---|
| Delivery and Notification                  |                        |            |      |   |
|                                            |                        |            |      |   |
| Email Report                               |                        |            |      |   |
| As a Link                                  |                        |            |      |   |
| O As an Attachment                         |                        |            |      |   |
| Add Email                                  |                        |            |      |   |
|                                            |                        |            |      |   |
|                                            |                        |            |      |   |
| O Webhook Notification                     |                        |            |      |   |
|                                            |                        |            |      |   |
|                                            |                        |            |      |   |
|                                            |                        |            |      |   |
|                                            |                        |            |      |   |
|                                            |                        |            |      |   |
|                                            |                        |            |      |   |
|                                            |                        |            |      |   |
|                                            |                        |            |      |   |
|                                            |                        |            |      |   |
| Exit                                       | Review                 | Previous   | Next |   |

Click Next. The Summary window opens.

Step 12 In the Summary window, review the configuration and, if necessary, edit the files.

#### Figure 60: Summary

| ■ Cisco DNA Center                                                                                     | Generating a New Report | Switch Foreign<br>MSP View V Q @ & |
|----------------------------------------------------------------------------------------------------|-------------------------|------------------------------------|
| Summary<br>Almost there! Please find below the summary of the Report                                   |                         |                                    |
| <ul> <li>Report Name Edit</li> <li>Client Report for Mar 18, 2020 at 02:29 pm</li> </ul>               |                         |                                    |
| Coppe Edit<br>Location Not Selected<br>SSID Not Selected<br>Band Not Selected<br>Group By Not Selected |                         |                                    |
| ✓ File Type Edit<br>File Type PDF                                                                      |                         |                                    |
| ✓ Time Range Edit<br>Time Range Last 3 Hours                                                           |                         |                                    |
| €] Exit                                                                                                |                         | Previous                           |

# Click Next.

After the report is generated, a success window appears.

# **Step 13** Click the **View the Generated Reports** link.

The Generated Reports window is displayed with instance details of the report that was scheduled.

#### Figure 61: Generated Reports

| ■ Cisco DNA Center                         |                                        | Reports                     |         |        |                   | <u>í</u> Q            | 0 🔿       |
|--------------------------------------------|----------------------------------------|-----------------------------|---------|--------|-------------------|-----------------------|-----------|
| Generated Reports (2) Report Templates     |                                        |                             |         |        |                   |                       |           |
|                                            |                                        |                             |         |        |                   | Last Updated: 2:33 PM | C Refresh |
| Q Search Table                             |                                        |                             |         |        |                   |                       |           |
| Report Name                                | Schedule                               | Last Run 👻                  | Reports | Format | Template Category | Report Template       | Actions   |
| Client Report for Mar 18, 2020 at 02:29 pm | One-Time<br>on Mar 18, 2020 at 2:32 pm | In Queue                    | 1       | PDF    | Client            | Client Summary        |           |
| Client Report for Mar 16, 2020 at 03:13 pm | One-Time<br>on Mar 16, 2020 at 3:13 pm | 🧶 Mar 16, 2020 at 3:14 pm 🛓 | 1       | CSV    | Client            | Client Detail         |           |

### What to do next

Review your report instance in Generated Reports window.

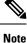

You can download, review, edit, duplicate, or delete the report in the **Generated Reports** window. For additional information, see View Generated Reports, on page 85.

# **Run a Network Devices Report**

Perform this procedure to configure **Network Devices** reports for your network. You can configure **Network Devices** reports using the **Reports** window in the Cisco DNA Center GUI.

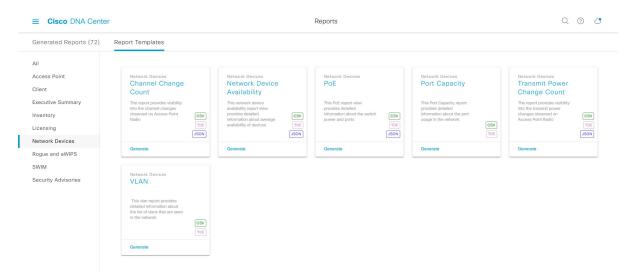

#### Figure 62: Network Devices Reports

#### Before you begin

Run a successful **Discovery** job in Cisco DNA Center. You can check whether a **Discovery** job is successful in **Device Inventory**. Click the menu icon ( $\equiv$ ) and choose **Provision** > **Inventory** to view the results.

# **Step 1** Click the menu icon $(\equiv)$ and choose **Reports** > **Report Templates**.

The **Report Templates** window opens and displays the supported reporting categories. Each category is represented by link. Click a link to view only the supported reports for that category.

For this release, reporting is supported for the following categories:

- Access Point: Reports that provide data about Access Points and Access Point Radios.
- Client: Reports that help with analyzing how the clients are performing in the network.
- Executive Summary: Report that helps with analyzing how devices, applications, and clients are performing in the network.

- Inventory: Report that lists devices discovered by Cisco DNA Center.
- Licensing: Reports that list noncompliant devices and the reasons for noncompliance.
- Network Devices: Reports that provide data about the devices in your network.
- Rogue and aWIPS: Reports that provide data about threats in your network.
- SWIM: Report that lists the software and version of the devices in your network.
- Security Advisories: Report that provides Cisco security advisory information on the network devices.

**Note** The Access Point, Client, and Executive Summary reports support up to 90 days of data retention.

# Step 2 After clicking a link, review the Report Templates window for that selected category. Figure 63: Network Devices Reports

|                                                                                                    | iter                                                                                                    |                                                                                                    | Reports                                                                                                    |                                                                                                    | Q () C                                                                                                    |
|----------------------------------------------------------------------------------------------------|----------------------------------------------------------------------------------------------------|----------------------------------------------------------------------------------------------------|----------------------------------------------------------------------------------------------------|----------------------------------------------------------------------------------------------------|----------------------------------------------------------------------------------------------------|
| Generated Reports (72)                                                                                                    | Report Templates                                                                                                    |                                                                                                    |                                                                                                    |                                                                                                    |                                                                                                    |
| Generated Reports (72) All Access Point Client Executive Summary Inventory Licensing Network Devices Rogue and aWIPS SWIM Security Advisories | Report Templates           Network Devices           Channel Change<br>Count           Writers provides relating<br>the perchange of subgits<br>that           Writers of the perchange of the<br>tasts           Generate           Network Devices           ULAN           The van report provides<br>the list of views that are seen<br>in the network: | Network Devices<br>Network Device<br>Availability<br>Internetwork device<br>andiability provide<br>provides detailed<br>availability of devices<br>(CRV)<br>(JOE)<br>(JOE) | Network Devices<br>POE<br>This POE report view<br>provide detailed<br>information about the switch<br>power and ports<br>(CBV)<br>(TEE<br>(SON)<br>Centerate | Network Devices<br>Port Capacity<br>This Port Capacity<br>Information about the port<br>usage is the network.<br>(D)<br>Tot | Network Devices<br>Transmit Power<br>Change Count<br>The regot powdes visibly<br>into the transmit power<br>changes downed on<br>Access Poter Radio<br>(SD)<br>(SO)<br>Generate |
|                                                                                                    | Generate                                                                                                    |                                                                                                    |                                                                                                    |                                                                                                    |                                                                                                    |

The **Report Templates** window displays supported report templates. Each template is represented by a tile and contains information about the report and links to configure (generate) a report. Determine which template you wish to use to generate a report. For example, for a **Network Devices** report you can create a **Channel Change Count**, **Network Device Availability**, **PoE**, **Port Capacity**, **Transmit Power Change Count**, or **VLAN** report. Within the tile are also icons that represent the supported file types for the reports (CSV, TDE, or JSON).

**Step 3** In the tile, click the header to view a sample report.

A window appears for the sample report. Use the side bar in the window to scroll down and review the entire sample report. The following data is presented:

- Applied filters (data filters that were used to build the report).
- Data metrics and summaries
- Graphical representation of the data (including line, bar, and pie graphs).
- Tables that assist you in analyzing the data.
- **Note** You can use the sample report to plan how you want your report to look.

L

**Step 4** Click **X** to close the preview.

**Step 5** In the tile, click the **Generate** link to configure parameters to build a report.

The **Generate** window opens where you can select a format type for the report, apply data filters for your reports, as well as set up schedules for the actual report generation.

### Step 6 In the Generate a New Report window, click Let's Do It to get started.

#### Figure 64: Generate a New Report

| ≡ Cisco DNA C                                                           |                                                                                                    | Reports |   | ر ۱۰ د |
|-------------------------------------------------------------------------|----------------------------------------------------------------------------------------------------|---------|---|--------|
| Generated Reports (1                                                    | ) Report Templates                                                                                                    |         |   |        |
| All<br>Access Point<br>Citent<br>Executive Summary<br>Inventory<br>SWIM | Generate a New Report<br>Report will be generated once you select the scope of the data. Let's begin to<br>schedule the report. |         | × |        |
|                                                                         | Don't show this to me again                                                                                                    |         |   |        |
|                                                                         |                                                                                                    |         |   |        |

The Setup the Report Template window opens.

Step 7 In the Setup the Report Template window, select the template for the report.

Choose the **Template** from the drop-down menus.

**Note** The **Template** consists of the individual report types within the categories for the release.

You can review an auto-generated sample in the same window.

#### Figure 65: Setup Report Template

| Solo     | ect Report Tem              | oloto                  |                   |                    |                  |                  |   |             |
|----------|-----------------------------|------------------------|-------------------|--------------------|------------------|------------------|---|-------------|
| Sele     | ct Report Tem               | plate                  |                   |                    |                  |                  |   |             |
| Solost t | he template for the report  |                        |                   |                    |                  |                  |   |             |
| Select   | the template for the report |                        |                   |                    |                  |                  |   |             |
| Template |                             |                        |                   |                    |                  |                  |   |             |
| Network  | Device Availability         | ~                      |                   |                    |                  |                  |   |             |
|          |                             |                        |                   |                    |                  |                  |   |             |
| Previe   | 214/                        |                        |                   |                    |                  |                  |   |             |
| PIEVI    | 2 44                        |                        |                   |                    |                  |                  |   |             |
|          |                             |                        |                   |                    |                  |                  |   |             |
|          | A                           | В                      | С                 | D                  | E                | F                | G | н           |
|          | Filters                     |                        |                   |                    |                  |                  |   |             |
| 2        |                             |                        |                   |                    |                  |                  |   |             |
| 3        | Location                    | Global/SH/SH-B1, Glob  | al/SH/XINSI/4F    |                    |                  |                  |   |             |
| 4        | Device Type                 | Access Point           |                   |                    |                  |                  |   |             |
| 5        | Start Time                  | 2020-04-25 13:50:42.42 | 23 PM UTC         |                    |                  |                  |   |             |
| 6        | End Time                    | 2020-04-26 13:50:42.42 | 23 PM UTC         |                    |                  |                  |   |             |
| 7        |                             |                        |                   |                    |                  |                  |   |             |
| 8        | Device Type                 | Device Name            | Device IP Address | Location           | Software Version | Availability (%) |   |             |
| 9        | Access Point                | AP3802-102             | 10.79.59.102      | Global/SH/XINSI/4F | 8.10.105.0       | 100%             |   |             |
| 10       | Access Point                | AP1852-113             | 10.79.59.113      | Global/SH/XINSI/4F | 8.10.105.0       | 100%             |   | · · · · · · |
| 11       | Access Point                | C9120-115              | 10.79.59.115      | Global/SH/SH-B1/5F | 8.10.105.0       | 100%             |   | 1           |
| 12       | Access Point                | AP2802-117             | 10.79.59.117      | Global/SH/XINSI/4F | 8.10.105.0       | 100%             |   |             |
| 13       | Access Point                | AP3802-101             | 10.79.59.101      | Global/SH/XINSI/4F | 8.10.105.0       | 100%             |   |             |
| 14       | Access Point                | DT-AP-7                | 128.2.1.7         | Global/SH/XINSI/4F | 8.5.97.168       | 0%               |   |             |
|          | Access Point                | AP1815-69              | 10.79.46.69       | Global/SH/XINSI/4F | 8.10.105.0       | 100%             |   |             |
| 15       | Access Point                | AP4800-68              | 10.79.46.68       | Global/SH/XINSI/4F | 8.10.105.0       | 100%             |   |             |

Exit

Click Next. The Setup Report Scope window opens.

**Step 8** In the **Setup Report Scope** window, name the report and select the scope.

Enter a report name in the **Report Name** field and click in the **Scope** field to display the available filter. Click on the filter options that you want for the report.

Note The Setup Report Scope options will change depending upon the selected Template.

| Figure | 66: | Setup | Rep | ort | Scope | 9 |
|--------|-----|-------|-----|-----|-------|---|
|--------|-----|-------|-----|-----|-------|---|

| $\equiv$ Cisc | o DNA Center                                                                                                    |         | Generating a New Report | Switch Timani<br>MSP View | <u>~</u> Q | 0 2  |  |
|---------------|----------------------------------------------------------------------------------------------------|---------|-------------------------|---------------------------|------------|------|--|
|               | Setup Report Scope<br>Name the report and select the scope to include in<br>Report Name<br>Client Report for Mar 18, 2020 at 02:29 pm | report. |                         |                           |            |      |  |
|               | Scope<br>Location<br>SSID                                                                                                    | ~       |                         |                           |            |      |  |
|               | Band<br>Group By                                                                                                    | ~       |                         |                           |            |      |  |
| € Exit        |                                                                                                    |         |                         | Previous                  |            | Next |  |

Click Next. The Select File Type window opens.

L

**Step 9** In the **Select File Type** window, select the file type for the report.

Depending on the report that you are creating, the following **File Type** options may be available:

- PDF
- CSV
- Tableau Data Extract
- JSON

For the **CSV**, **JSON**, and **Tableau Data Extract** file types, a **Fields** option will display that permits you to select attributes (additional fields) for the CSV, JSON, and Tableau Data Extract results.

Figure 67: Select File Type

| ■ Cisco DNA Center                        | Generating a New Report                        |                      |
|-------------------------------------------|------------------------------------------------|----------------------|
| Select File Type                          |                                                |                      |
| Select the file type you want to generate |                                                |                      |
| • PDF                                     |                                                |                      |
|                                           |                                                |                      |
|                                           |                                                |                      |
|                                           |                                                |                      |
|                                           |                                                |                      |
|                                           |                                                |                      |
|                                           |                                                |                      |
|                                           |                                                |                      |
|                                           |                                                |                      |
| € Exit                                    |                                                | Review Previous Next |
| Click Next. The Schedule Report w         | vindow opens.                                  |                      |
| In the Schedule Report window, sel        | lect the time range and schedule for the repor | t.                   |
| The following Time Range options          | are available:                                 |                      |
| Last 3 hours                              |                                                |                      |
| • Last 24 hours                           |                                                |                      |

- Lust 21 Hour
- Last 7 days
- Custom

Step 10

**Note** Clicking **Custom** opens up fields where you can choose the date and time interval per the specific report type, as well as the time zone (GMT) for the time range.

The following Schedule options are available:

• Run Now

- Run Later
- Run Recurring

You can also select a timezone for the report when configuring with the following Schedule options:

- Custom
- Run Later (One Time)
- Run Recurring

#### Figure 68: Schedule Report

| ■ Cisco DNA Center     | Generating a New Report | Switch Telebart<br>MSP View V Q ③ C3 |
|------------------------|-------------------------|--------------------------------------|
| Schedule Report        |                         |                                      |
|                        |                         |                                      |
| Time Range             |                         |                                      |
| Last 3 Hours           |                         |                                      |
| C Last 24 Hours        |                         |                                      |
| O Last 7 Days          |                         |                                      |
| O Custom               |                         |                                      |
| Schedule               |                         |                                      |
| Run Now                |                         |                                      |
| O Run Later (One-Time) |                         |                                      |
| O Run Recurring        |                         |                                      |
|                        |                         |                                      |
|                        |                         |                                      |
|                        |                         |                                      |
|                        |                         |                                      |
|                        |                         |                                      |
|                        |                         |                                      |

| € Exit                                                  | Review | Previous | Next |
|---------------------------------------------------------|--------|----------|------|
| Click Next. The Delivery and Notification window opens. |        |          |      |

**Step 11** In the **Delivery and Notification** window, select the delivery mechanism for the report.

The options include:

- Email Report: Email report is sent as a link or attachment.
  - Note If you have not yet configured a SMTP server for the emails, you will be prompted to configure one. Follow the prompts to the **Email** tab in the GUI to configure a SMTP server. Click **System > Settings** > **External Services > Destinations > Email**.
    - Link: The email notification of a successfully compiled report will have a link back to itself and the Generated Reports page under Reports. You can view and download the report from this link and location.
    - **Note** Email notifications with embedded links to reports support up to 20 email addresses. To add multiple email addresses, you need to add each email address separately and press **Enter** (on your keyboard) after each addition. Cisco DNA Center platform validates the email addresses and notifies you if the syntax is incorrect.
    - Attachment: Report is attached to the email notification.

**Note** PDF reports support email notification attachments of up to 20-MB in size and up to 10 email addresses. To add multiple email addresses, you need to add each email address separately and press **Enter** (on your keyboard) after each addition. Cisco DNA Center platform validates the email addresses and notifies you if the syntax is incorrect.

Cisco DNA Center sends the following email notifications for the report:

- Report is in the queue waiting to be processed.
- Report processing is in progress.
- Report has successfully been compiled and is completed.
- Webhook Notification: Notification is sent as a webhook to the configured webhook URL address (callback URL). Select a webhook from the drop-down menu (Subscription Profile field).
- Note If you have not yet created a webhook, you will be prompted to create one. Follow the prompts to the Webhook tab in the GUI to configure a webhook. In general, to configure a webhook, click System > Settings > External Services > Destinations > Webhook tab.

You will receive status webhook notifications for the report. For example, you will receive "In Queue," "In Progress," and "Success" webhook notifications. You will also be able to view these notifications in the GUI.

#### Figure 69: Delivery and Notification

| ■ Cisco DNA Center             | Generating a New Report | MSP View V Q @ C |
|--------------------------------|-------------------------|------------------|
| Delivery and Notification      |                         |                  |
| • Email Report                 |                         |                  |
| As a Link     As an Attachment |                         |                  |
| Add Emeil                      |                         |                  |
| Webhook Notification           |                         |                  |
|                                |                         |                  |
|                                |                         |                  |
|                                |                         |                  |
|                                |                         |                  |
| 0.0.0                          |                         |                  |

Click Next. The Summary window opens.

Step 12 In the Summary window, review the configuration and if necessary edit any of the files.

#### Figure 70: Summary

| ≡ Cisco DNA Center                                                                                         | Generating a New Report | Sector Intern<br>MSP View V Q @ C |
|----------------------------------------------------------------------------------------------------|-------------------------|-----------------------------------|
| Summary<br>Almost there! Please find below the summary of the Report                                       |                         |                                   |
| <ul> <li>Report Name Edit</li> <li>Client Report for Mar 18, 2020 at 02:29 pm</li> </ul>                   |                         |                                   |
| Scope Edit     Location Not Selected     SSID Not Selected     Band Not Selected     Group By Not Selected |                         |                                   |
| ✓ File Type Eat<br>File Type PDF                                                                           |                         |                                   |
| ✓ Time Range Edit<br>Time Range Last 3 Hours                                                               |                         |                                   |
| €) Exit                                                                                                    |                         | Previous Next                     |

# Click Next.

After the report is generated, a success window appears.

# **Step 13** Click the **View the Generated Reports** link.

The Generated Reports window opens with instance details of the report that was scheduled.

#### Figure 71: Generated Reports

| ■ Cisco DNA Center                         |                                        | Reports                 |         |        |                   | e Q                   | 0 🔿       |
|--------------------------------------------|----------------------------------------|-------------------------|---------|--------|-------------------|-----------------------|-----------|
| Generated Reports (2) Report Templates     |                                        |                         |         |        |                   |                       |           |
|                                            |                                        |                         |         |        |                   | Last Updated: 2:33 PM | C Refresh |
| Q Search Table                             |                                        |                         |         |        |                   |                       |           |
| Report Name                                | Schedule                               | Last Run 👻              | Reports | Format | Template Category | Report Template       | Actions   |
| Client Report for Mar 18, 2020 at 02:29 pm | One-Time<br>on Mar 18, 2020 at 2:32 pm | In Queue                | 1       | PDF    | Client            | Client Summary        |           |
| Client Report for Mar 16, 2020 at 03:13 pm | One-Time<br>on Mar 16, 2020 at 3:13 pm | Mar 16, 2020 at 3:14 pm | 1       | CSV    | Client            | Client Detail         |           |

#### What to do next

Review your report instance in Generated Reports window.

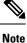

You can download, review, edit, duplicate, or delete the report in the **Generated Reports** window. For additional information, see View Generated Reports, on page 85.

# **Run a Rogue and aWIPS Report**

Perform this procedure to configure **Rogue and aWIPs** reports for your network. You can configure **Rogue and aWIPS** reports using the **Reports** window in the Cisco DNA Center GUI.

| ■ Cisco DNA Cen                                                | ter                                                                                                    | Reports                                                                                                    | Q @ 4 |
|----------------------------------------------------------------|----------------------------------------------------------------------------------------------------|----------------------------------------------------------------------------------------------------|-------|
| Generated Reports (0)                                          | Report Templates                                                                                                    |                                                                                                    |       |
| All                                                            |                                                                                                    |                                                                                                    |       |
| Access Point<br>Client                                         | Rogue and aWIPS<br>New Threat                                                                                                    | Rogue and aWIPS<br>Threat Detail                                                                                                   |       |
| Executive Summary<br>Inventory<br>Licensing<br>Network Devices | This report provides for the<br>detailed information about<br>the new rogue AP's and CSY<br>aVIVPS threats that are<br>seen in the network.<br>JSDN: | This report provides for the<br>detailed information about<br>the rogan //P and 40MPS<br>threads that are seen in the<br>reteriork |       |
| Rogue and aWIPS                                                | Generate                                                                                                    | Generate                                                                                                    |       |
| SWIM<br>Security Advisories                                    |                                                                                                    |                                                                                                    |       |
|                                                                | 4                                                                                                    |                                                                                                    | *     |

#### Figure 72: Rogue and aWIPS Reports

#### Before you begin

Run a successful **Discovery** job in Cisco DNA Center. You can check whether a **Discovery** job is successful in **Device Inventory**. Click the menu icon ( $\equiv$ ) and choose **Provision** > **Inventory** to view the results.

#### **Step 1** Click the menu icon ( $\equiv$ ) and choose **Reports** > **Report Templates**.

The **Report Templates** window opens and displays the supported reporting categories. A link represents each category. Click a link to view only the supported reports for that category.

For this release, reporting is supported for the following categories:

- Access Point: Reports that provide data about Access Points and Access Point Radios.
- Client: Reports that help with analyzing how the clients are performing in the network.

- Executive Summary: Report that helps with analyzing how devices, applications, and clients are performing in the network.
- Inventory: Report listing devices discovered by Cisco DNA Center.
- Licensing: Reports that lists devices that noncompliant devices and the reasons for noncompliance.
- Network Devices: Reports that provide data about the devices within your network.
- Rogue and aWIPS: Reports that provide data about threats within your network.
- SWIM: Report listing all the devices in network with software and versioning.
- Security Advisories: Report that provides Cisco security advisory information on the network devices.
- **Note** The Access Point, Client, and Executive Summary reports support up to 90 days of data retention.

Step 2 After clicking a link, review the **Report Templates** window for that selected category.

#### Figure 73: Reports Templates Window

| ■ Cisco DNA Cen                             | ter                                                                                                    | Reports | Q () | ) 🔿 |   |
|---------------------------------------------|----------------------------------------------------------------------------------------------------|---------|------|-----|---|
| Generated Reports (0)                       | Report Templates                                                                                                    |         |      |     | ^ |
| All<br>Access Point                         | Rogue and aWIPS Rogue and aWIPS                                                                                                    |         |      |     | ^ |
| Client                                      | New Threat Threat Detail                                                                                                    |         |      |     |   |
| Executive Summary<br>Inventory<br>Licensing | This report provides for the detailed information about the negative APS and and the negative APS and about the negative APS and about the negative APS and |         |      |     | I |
| Network Devices<br>Rogue and aWIPS          | Generate Generate                                                                                                    |         |      |     |   |
| SWIM<br>Security Advisories                 |                                                                                                    |         |      |     |   |
|                                             |                                                                                                    |         |      |     |   |
|                                             |                                                                                                    |         |      |     |   |

The **Report Templates** window displays supported report templates. Each template is represented by a tile and contains information about the report and links to configure (generate) a report. Determine which template you wish to use to generate a report. For example, for a **Rogue and aWIPs** report you can create a **New Threat** or **Thread Detail** report. Within the tile are also icons that represent the supported file types for the reports (CSV, TDE, or JSON).

**Step 3** In the tile, click the header to view a sample report.

A window appears for the sample report. Use the side bar in the window to scroll down and review the entire sample report. The following data is presented:

- Applied filters (data filters that were used to build the report).
- Data metrics and summaries
- Graphical representation of the data (including line, bar, and pie graphs).

• Tables that assist you in analyzing the data.

**Note** You can use the sample report to plan how you want your report to look.

**Step 4** Click **X** to close the preview.

**Step 5** In the tile, click the **Generate** link to configure parameters to build a report.

The **Generate** window opens where you can select a format type for the report, apply data filters for your reports, as well as set up schedules for the actual report generation.

#### Step 6 In the Generate a New Report window, click Let's Do It to get started.

#### Figure 74: Generate a New Report

| ≡ Cisco DNA (                                                           | Center                                                                                                    | Reports |   | \                      |
|-------------------------------------------------------------------------|----------------------------------------------------------------------------------------------------|---------|---|------------------------|
| Generated Reports                                                       | (1) Report Templates                                                                                                    |         |   |                        |
| All<br>Access Point<br>Client<br>Executive Summary<br>Inventory<br>SWIM | Generate a New Report<br>Report will be generated once you select the scope of the data. Let's begin to<br>schedule the report. |         | × | *<br>Cay<br>Tao<br>200 |
|                                                                         | Don't show this to me again                                                                                                    |         |   |                        |

The Select Report Template window opens.

**Step 7** In the **Select Report Template** window, select the template for the report.

Choose the **Template** from the drop-down lists.

**Note** The **Template** consists of the individual report types within the categories for the release.

You can review an autogenerated sample in the same window.

#### Figure 75: Setup Report Template

Figure 76: Setup Report Scope

| Select Repo             | rt Temp       | late                           |             |                   |          |            |      |             |              |  |   |
|-------------------------|---------------|--------------------------------|-------------|-------------------|----------|------------|------|-------------|--------------|--|---|
|                         |               | lato                           |             |                   |          |            |      |             |              |  |   |
| Select the template for | ir the report |                                |             |                   |          |            |      |             |              |  |   |
| Template*               |               |                                |             |                   |          |            |      |             |              |  |   |
| New Threat              |               | $\checkmark$                   |             |                   |          |            |      |             |              |  |   |
|                         |               |                                |             |                   |          |            |      |             |              |  |   |
| Preview                 |               |                                |             |                   |          |            |      |             |              |  |   |
|                         |               |                                |             |                   |          |            |      |             |              |  | * |
|                         |               |                                |             |                   |          |            |      |             |              |  |   |
|                         | Filters       |                                |             |                   |          |            |      |             |              |  |   |
|                         |               | All                            |             |                   |          |            |      |             |              |  |   |
|                         | Threat Level  |                                |             |                   |          |            |      |             |              |  |   |
|                         | Threat Type   |                                |             |                   |          |            |      |             |              |  |   |
|                         | Start Time    | 2020-05-06 06:28:22.423 AM UTC |             |                   |          |            |      |             |              |  |   |
|                         | End Time      | 2020-05-06 09:28:22.423 AM UTC |             |                   |          |            |      |             |              |  |   |
|                         | Threat Level  | Mac Address                    | Threat Type | Detecting AP Name | Location | RSSI (dBm) | SSID | Vendor Name | Last Updated |  |   |
|                         |               |                                |             |                   |          |            |      |             |              |  |   |
|                         | _             |                                |             |                   |          |            |      |             |              |  |   |
|                         |               |                                |             |                   |          |            |      |             |              |  |   |
|                         |               |                                |             |                   |          |            |      |             |              |  |   |
|                         |               |                                |             |                   |          |            |      |             |              |  |   |
|                         |               |                                |             |                   |          |            |      |             |              |  |   |
|                         |               |                                |             |                   |          |            |      |             |              |  |   |
|                         |               |                                |             |                   |          |            |      |             |              |  |   |
|                         |               |                                |             |                   |          |            |      |             |              |  |   |
|                         |               |                                |             |                   |          |            |      |             |              |  |   |
|                         |               |                                |             |                   |          |            |      |             |              |  |   |

Click Next. The Setup Report Scope window opens.

**Step 8** In the **Setup Report Scope** window, name the report and select the scope.

Enter a report name in the **Report Name** field and click in the **Scope** field to display the available filter. Click the filter options that you want for the report.

Note The Setup Report Scope options change depending upon the selected Template.

| ≡ Cisc    | o DNA Center                                           | Generating a New Report | Switch Tenant<br>MSP View | <u>⊻</u> Q © | ٥ |
|-----------|--------------------------------------------------------|-------------------------|---------------------------|--------------|---|
|           | Setup Report Scope                                     | i report.               |                           |              |   |
|           | Report Name Client Report for Mar 18, 2020 at 02:29 pm |                         |                           |              |   |
|           | Scope                                                  | <u>v</u>                |                           |              |   |
|           | SSID                                                   |                         |                           |              |   |
|           | Band<br>Group By                                       | <u> </u>                |                           |              |   |
|           |                                                        |                         |                           |              |   |
| Exit Exit |                                                        |                         | Previous                  | Next         |   |

Click Next. The Select File Type window opens.

L

**Step 9** In the **Select File Type** window, select the file type for the report.

Depending upon the report that you are creating, the following **File Type** options may be available:

- PDF
- CSV
- Tableau Data Extract
- JSON

For the **CSV**, **JSON**, and **Tableau Data Extract** file types, a **Fields** option displays that permits you to select attributes (additional fields) for the CSV, JSON, and Tableau Data Extract results.

Figure 77: Select File Type

| ≡ Cisco DNA Center                                                     | Generating a New Report           | Sw<br>MS | reh finant<br>P View 🗸 | Q @ 4 |
|------------------------------------------------------------------------|-----------------------------------|----------|------------------------|-------|
| Select File Type<br>Select the file type you want to generate<br>• PPr |                                   |          |                        |       |
| €) Exit                                                                |                                   | Review   | Previous               | Next  |
| Click Next. The Schedule Report window                                 | v opens.                          |          |                        |       |
| In the Schedule Report window, select th                               | e time range and schedule for the | report.  |                        |       |
| The following Time Range options are av                                | vailable:                         |          |                        |       |
| • Last 3 hours                                                         |                                   |          |                        |       |

- Last 24 hours
- Last 7 days
- Custom

Step 10

**Note** Clicking **Custom** opens up fields where you can choose the date and time interval per the specific report type, as well as the time zone (GMT) for the time range.

The following Schedule options are available:

• Run Now

- Run Later
- Run Recurring

You can also select a time zone for the report when configuring with the following **Schedule** options:

- Custom
- Run Later (One Time)
- Run Recurring

#### Figure 78: Schedule Report

|                        | Generating a New Report | Switch<br>MSP | View 🗸 | Q @ | C |
|------------------------|-------------------------|---------------|--------|-----|---|
| Schedule Report        |                         |               |        |     |   |
|                        |                         |               |        |     |   |
| Time Range             |                         |               |        |     |   |
| • Last 3 Hours         |                         |               |        |     |   |
| O Last 24 Hours        |                         |               |        |     |   |
| O Last 7 Days          |                         |               |        |     |   |
| Custom                 |                         |               |        |     |   |
| Schedule               |                         |               |        |     |   |
| Run Now                |                         |               |        |     |   |
| O Run Later (One-Time) |                         |               |        |     |   |
| O Run Recurring        |                         |               |        |     |   |
|                        |                         |               |        |     |   |
|                        |                         |               |        |     |   |
|                        |                         |               |        |     |   |
|                        |                         |               |        |     |   |
|                        |                         |               |        |     |   |
|                        |                         |               |        |     |   |

| Eat                                                     | Review | Previous | Next |  |
|---------------------------------------------------------|--------|----------|------|--|
| Click Next. The Delivery and Notification window opens. |        |          |      |  |

**Step 11** In the **Delivery and Notification** window, select the Delivery mechanism for the report.

The options include:

- Email Report: Email report is sent as a link or attachment.
  - Note If you have not yet configured an SMTP server for the emails, you will be prompted to configure one. Follow the prompts to the **Email** tab in the GUI to configure an SMTP server. Click **System > Settings** > **External Services > Destinations > Email**.
    - Link: The email notification of a successfully compiled report has a link back to itself and the Generated Reports page under Reports. You can view and download the report from this link and location.
    - **Note** Email notifications with embedded links to reports support up to 20 email addresses. To add multiple email addresses, you need to add each email address separately and press **Enter** (on your keyboard) after each addition. Cisco DNA Center platform validates the email addresses and notifies you if the syntax is incorrect.
    - Attachment: Report is attached to the email notification.

**Note** PDF reports support email notification attachments of up to 20-MB in size and up to 10 email addresses. To add multiple email addresses, you need to add each email address separately and press **Enter** (on your keyboard) after each addition. Cisco DNA Center platform validates the email addresses and notifies you if the syntax is incorrect.

Cisco DNA Center sends the following email notifications for the report:

- Report is in the queue waiting to be processed.
- Report processing is in progress.
- Report has successfully been compiled and is completed.
- Webhook Notification: Notification is sent as a webhook to the configured webhook URL address (callback URL). Select a webhook from the drop-down list (Subscription Profile field).
- Note If you have not yet created a webhook, you will be prompted to create one. Follow the prompts to the Webhook tab in the GUI to configure a webhook. In general, to configure a webhook, click System > Settings > External Services > Destinations > Webhook tab.

You will receive status webhook notifications for the report. For example, you will receive "In Queue", "In Progress", and "Success" webhook notifications. You will also be able to view these notifications in the GUI.

#### Figure 79: Delivery and Notification

| ■ Cisco DNA Center             | Generating a New Report | Sento Fenera<br>MSP View → Q Ø Ø |
|--------------------------------|-------------------------|----------------------------------|
| Delivery and Notification      |                         |                                  |
| • Email Report                 |                         |                                  |
| As a Link     As an Attachment |                         |                                  |
| Add Email                      |                         |                                  |
| O Webhook Notification         |                         |                                  |
|                                |                         |                                  |
|                                |                         |                                  |
|                                |                         |                                  |
|                                |                         |                                  |
| 0.51                           |                         |                                  |

Click Next. The Summary window opens.

**Step 12** In the **Summary** window, review the configuration and if necessary edit any of the files.

#### Figure 80: Summary

| ■ Cisco DNA Center                                                                                         | Generating a New Report | twordt Fenert<br>MSP View ✓ Q. @ đ |
|----------------------------------------------------------------------------------------------------|-------------------------|------------------------------------|
| Summary<br>Almost there! Please find below the summary of the Report                                       |                         |                                    |
| <ul> <li>Report Name Edit</li> <li>Client Report for Mar 18, 2020 at 02:29 pm</li> </ul>                   |                         |                                    |
| Scope Edit     Location Not Selected     SSID Not Selected     Band Not Selected     Group By Not Selected |                         |                                    |
| ✓ File Type Edit<br>File Type PDF                                                                          |                         |                                    |
| ✓ Time Range Edit<br>Time Range Last 3 Hours                                                               |                         |                                    |
|                                                                                                    |                         | Previous                           |

# Click Next.

After the report is generated, a success window appears.

# **Step 13** Click the **View the Generated Reports** link.

The Generated Reports window opens with instance details of the report that was scheduled.

#### Figure 81: Generated Reports

| ■ Cisco DNA Center                         |                                        | Reports                 |         |        |                   | <u>_</u> Q            | 0 🔿       |
|--------------------------------------------|----------------------------------------|-------------------------|---------|--------|-------------------|-----------------------|-----------|
| Generated Reports (2) Report Templates     |                                        |                         |         |        |                   |                       |           |
|                                            |                                        |                         |         |        |                   | Last Updated: 2:33 PM | C Refresh |
| Q Search Table                             |                                        |                         |         |        |                   |                       |           |
| Report Name                                | Schedule                               | Last Run 👻              | Reports | Format | Template Category | Report Template       | Actions   |
| Client Report for Mar 18, 2020 at 02:29 pm | One-Time<br>on Mar 18, 2020 at 2:32 pm | In Queue                | 1       | PDF    | Client            | Client Summary        |           |
| Client Report for Mar 16, 2020 at 03:13 pm | One-Time<br>on Mar 16, 2020 at 3:13 pm | Mar 16, 2020 at 3:14 pm | 1       | CSV    | Client            | Client Detail         |           |

### What to do next

Review your report instance in Generated Reports window.

**Note** You can download, review, edit, duplicate, or delete the report in the **Generated Reports** window. For additional information, see View Generated Reports, on page 85.

# **Run an ROI Report**

The Cisco DNA Center platform ROI Insights report is a customized report that shows the productivity improvement of network operations with Cisco DNA Center and comparative ROI insights with a traditional NMS.

The following procedure describes how to configure an ROI report for a network operation.

**Step 1** Click the menu icon  $(\equiv)$  and choose **Reports** > **Usage Insights**.

The Usage Insights window displays the following information:

- SAVINGS: Displays the time and cost saved on network operation with Cisco DNA Center for a selected time range.
- ROI Insights: Lists the ROI Insights report that is created based on Features, Time Saved, Cost Saved, Usage KPI, Traditional NMS time, Cisco DNA Center time, and Actions.
- Savings Trends: Displays the savings trend of Cost and Time for an ROI Insights report.
  - Note The Savings Trends area appears only if the selected time range is more than a month.
- Step 2 In the Campus Network Assurance, Network Device Onboarding, Campus Software Image Management, and Campus Network Segmentation areas, enter the time savings in the Hours and Minutes name fields for a traditional NMS and Cisco DNA Center.
  - Traditional NMS: Average time to detect and resolve an issue in the network without Cisco DNA Center.
  - Cisco DNA Center: Average time to detect and resolve an issue in the network with Cisco DNA Center.
- Step 3To modify the Cost Inputs and IT Inputs, click Customize ROI Insights and make the changes.The Customize ROI Insights area displays the preconfigured Avg. Cost per IT Staff, Currency, No. of IT Staff, and<br/>Avg. Annual Hrs Worked.
- **Step 4** To edit the time savings for a feature, click the corresponding **Edit** link under the **Actions** column and update the time in the subsequent pop-up window.
- **Step 5** To choose the time range for which you want to see the ROI report, click the time range drop-down list below the **Customize ROI Insights** pane and click a time range radio button.
  - a) Choose from the available time range options: 1 Month, 3 Months, 6 Months, and 1 Year.
  - b) To customize the time range of ROI reports, click the time range drop-down list, click **Custom**, and define the **Start Date** and **End Date**.

#### Figure 82: Usage Insights Report Dashboard

| ■ Cisco DNA Ce    | enter                                          |                                     | Reports              |                              |                 |                  | Q @ C 4 |
|-------------------|------------------------------------------------|-------------------------------------|----------------------|------------------------------|-----------------|------------------|---------|
| Generated Reports | Report Templates Usage Insights                |                                     |                      |                              |                 |                  |         |
| ROI Report        | Customize ROI Report No. of IT S               | taff · 100 Avg. Cost per IT Staff · | 30000 Currency · USI | D Avg. Annual Hrs Worked · 2 | 087             |                  |         |
|                   | O 1 Month ∨ Mar 15, 2021 - Apr 15, 2021        |                                     |                      |                              |                 |                  | 🕂 Ехро  |
|                   | SAVINGS                                        | DEPLOYMENT INSIGHTS                 |                      |                              |                 |                  |         |
|                   | 8 days 18 hrs \$301 K<br>Time Saved Cost Saved | 0 0<br>Devices Deployed Avg. Cl     | ients Managed        |                              |                 |                  |         |
|                   |                                                |                                     | Learn how these nu   | umbers are calculated        |                 |                  |         |
|                   | ROI Insights                                   |                                     |                      |                              |                 |                  |         |
|                   | Features 🔺                                     | Time Saved ()                       | Cost Saved (\$) ()   | Usage KPI ()                 | Traditional NMS | Cisco DNA Center | Actions |
|                   | Campus Network Assurance                       | 7 days 18 hrs                       | 267K                 | 62 issues resolved           | 4 hrs 0 mins    | 1 hr 0 mins      |         |
|                   | Campus Network Segmentation                    |                                     |                      | 0 virtual networks           | 4 hrs 0 mins    | 1 hr 0 mins      |         |
|                   | Campus Software Image Manager                  | ent                                 |                      | 0 images activated           | 24 hrs 0 mins   | 30 mins          |         |
|                   | Network Device Onboarding                      | 1 days 0 hrs                        | 34K                  | 8 devices provisioned        | 4 hrs 0 mins    | 1 hr 0 mins      |         |

**Step 6** Click Learn how these numbers are calculated above the ROI Insights table in the middle pane to see the calculation details.

The Calculation Details window shows how to calculate Time Saved and Cost Saved.

**Step 7** To export the ROI report, click **Export**.

The supported file types for the reports are PDF and CSV.

# **Run a Security Advisories Report**

Perform this procedure to configure a **Security Advisories** report about your network. You can configure a **Security Advisories** report using the **Reports** window in the Cisco DNA Center GUI.

| E Cisco DNA Center                                                                                                    | Reports              | Q (1) C |
|----------------------------------------------------------------------------------------------------|----------------------|---------|
| Cisco DNA Center<br>Generated Reports (o) Report Templat<br>All<br>Access Point<br>Citinat<br>Executive Summary<br>Licensing<br>Network Devices<br>Rogue and aWIPS<br>SWIM<br>Security Advisories | s<br>isories<br>idia | Q () () |
|                                                                                                    |                      |         |

#### Figure 83: Security Advisories Report

#### Before you begin

Run a successful **Discovery** job in Cisco DNA Center. You can check whether a **Discovery** job is successful in **Device Inventory**. Click the menu icon ( $\equiv$ ) and choose **Provision** > **Inventory** to view the results.

#### **Step 1** Click the menu icon ( $\equiv$ ) and choose **Reports** > **Report Templates**.

The **Report Templates** window opens and displays the supported reporting categories. A link represents each category. Click a link to view only the supported reports for that category.

For this release, reporting is supported for the following categories:

- Access Point: Reports that provide data about Access Points and Access Point Radios.
- Client: Reports that help with analyzing how the clients are performing in the network.
- Executive Summary: Report that helps with analyzing how devices, applications, and clients are performing in the network.
- Inventory: Report listing devices discovered by Cisco DNA Center.
- Licensing: Reports that lists devices that noncompliant devices and the reasons for noncompliance.
- Network Devices: Reports that provide data about the devices within your network.
- Rogue and aWIPS: Reports that provide data about threats within your network.
- SWIM: Report listing all the devices in network with software and versioning.
- Security Advisories: Report that provides Cisco security advisory information on the network devices.
- **Note** The Access Point, Client, and Executive Summary reports support up to 90 days of data retention.

# Step 2 After clicking on a link, review the Report Templates window for that selected category. Figure 84: Report Templates Window

| E Cisco DNA Cen                                                                                                    | ter                                                                                                    | Reports | Q ( | 0 4 |  |
|----------------------------------------------------------------------------------------------------|----------------------------------------------------------------------------------------------------|---------|-----|-----|--|
| Generated Reports (0)                                                                                                    | Report Templates                                                                                                    |         |     |     |  |
| All<br>Access Point<br>Client<br>Executive Summary<br>Inventory<br>Licensing<br>Network Devices<br>Rogue and AWIPS<br>SWIM<br>Security Advisories | Security Advisories<br>Security Advisories<br>Data<br>The Security Advisories<br>Security Advisories<br>The Security Advisories<br>Security<br>The<br>Certain<br>Certain<br>Cert |         |     |     |  |

The **Report Templates** window displays supported report templates. Each template is represented by a tile and contains information about the report and links to configure (generate) a report. Determine which template you wish to use to generate a report. For example, for a **Security Advisories** report you can create a **Security Advisories Data** report. Within the tile are also icons that represent the supported file types for the reports (PDF, CSV, or TDE).

**Step 3** In the tile, click the header to view a sample report.

A window appears for the sample report. Use the side bar in the window to scroll down and review the entire sample report. The following data is presented:

- Applied filters (data filters that were used to build the report).
- · Data metrics and summaries
- Tables that assist you in analyzing the data.

Note You can use the sample report to plan how you want your report to look.

- **Step 4** Click **X** to close the preview.
- **Step 5** In the tile, click the **Generate** link to configure parameters to build a report.

The **Generate** window opens where you can select a format type for the report, apply data filters for your reports, as well as set up schedules for the actual report generation.

Step 6 In the Generate a New Report window, click Let's Do It to get started.

#### Figure 85: Generate a New Report

| ≡ Cisco DNA C                          | enter                                                                                                    | Reports | i 💿 🗷 |
|----------------------------------------|----------------------------------------------------------------------------------------------------|---------|-------|
| Generated Reports (1                   | ) Report Templates                                                                                                    |         |       |
| All<br>Access Point<br>Client          | Occurrente a New Depart                                                                                                    | ×       |       |
| Executive Summary<br>Inventory<br>SWIM | Generate a New Report<br>Report will be generated once you select the scope of the data. Let's begin to<br>schedule the report. |         | T T T |
|                                        | Don't show this to me again                                                                                                    |         |       |
|                                        |                                                                                                    |         |       |

The Select Report Template window opens.

**Step 7** In the **Select Report Template** window, select the template for the report.

Choose the Template from the drop-down lists.

Note The **Template** consists of the individual report types within the categories for the release.

You can review an autogenerated sample in the same window.

# Figure 86: Select Report Template

| Select Re                        | port <sup>-</sup>     | Template   |                     |               |               |        |                                    |                   |                  |   |
|----------------------------------|-----------------------|------------|---------------------|---------------|---------------|--------|------------------------------------|-------------------|------------------|---|
| Select the templa                | ate for the           | report     |                     |               |               |        |                                    |                   |                  |   |
| Template*<br>Security Advisorie: | s Data                | ~          |                     |               |               |        |                                    |                   |                  |   |
| Preview                          |                       |            |                     |               |               |        |                                    |                   |                  |   |
|                                  |                       |            |                     |               |               |        |                                    |                   |                  | l |
| Cis                              | i <b>co</b> Di        | NA Cente   |                     | ırity Adv     | isories F     |        |                                    |                   |                  |   |
| Cis                              |                       | NA Cente   |                     | urity Adv     | isories F     |        | Advisory ID                        | e, 16 Jun 20      | 020 01:40:22 UTC |   |
|                                  | Name<br>1-            |            | Secu                |               |               | Report |                                    |                   |                  |   |
| Device M<br>iwc2-brl             | Name<br>1-<br>ico.com | IP Address | Secu<br>Device Type | Serial Number | Image Version | Report | Advisory ID<br>cisco-sa-priv-esc3- | CVSS Score<br>6.7 | Impact           |   |

Click Next. The Setup Report Scope window opens.

# **Step 8** In the **Setup Report Scope** window, name the report and select the scope.

Enter a report name in the **Report Name** field and click in the **Scope** field to display the available filter. Click the filter options that you want for the report.

**Note** The **Setup Report Scope** options change depending upon the selected **Template**.

#### Figure 87: Setup Report Scope

| ≡ C    | isco DNA Center                                                                                                    | Generating a New Report | Switch Tenant<br>MSP View V | 0 4  |
|--------|----------------------------------------------------------------------------------------------------|-------------------------|-----------------------------|------|
|        | Setup Report Scope Name the report and select the scope to include in report. Report Name Client Report for Mar 18, 2020 at 02:29 pm Scope Location |                         |                             |      |
|        | SSID ~                                                                                                    |                         |                             |      |
|        | Group By 🗸                                                                                                    |                         |                             |      |
| € Exit |                                                                                                    |                         | Previous                    | Next |

Click Next. The Select File Type window opens.

**Step 9** In the **Select File Type** window, select the file type for the report.

Depending upon the report that you are creating, the following **File Type** options may be available:

- PDF
- CSV
- Tableau Data Extract
- JSON

For the **CSV**, **JSON**, and **Tableau Data Extract** file types, a **Fields** option displays that permits you to select attributes (additional fields) for the CSV, JSON, and Tableau Data Extract results.

Step 10

# Figure 88: Select File Type

| $\equiv$ Cisco DNA Cer    | ter Generating a New Report <u>MSP View</u> Q O C                                                                                                    |
|---------------------------|----------------------------------------------------------------------------------------------------|
| Selec                     | : File Type                                                                                                    |
| Select the                | file type you want to generate                                                                                                    |
| PDF                       |                                                                                                    |
|                           |                                                                                                    |
|                           |                                                                                                    |
|                           |                                                                                                    |
|                           |                                                                                                    |
|                           |                                                                                                    |
|                           |                                                                                                    |
|                           |                                                                                                    |
|                           |                                                                                                    |
| Exit                      | Review Previous Next                                                                                                    |
| lick <b>Next</b> . T      | he Schedule Report window opens.                                                                                                    |
| the Schedu                | le Report window, select the time range and schedule for the report.                                                                                                |
| he following              | Time Range options are available:                                                                                                    |
| • Last 3 h                | ours                                                                                                    |
| • Last 24                 | 10urs                                                                                                    |
| • Last 7 d                | ays                                                                                                    |
| • Custom                  |                                                                                                    |
| Note                      | Clicking <b>Custom</b> opens up fields where you can choose the date and time interval per the spectreport type, as well as the time zone (GMT) for the time range. |
|                           | Schedule options are available:                                                                                                    |
| he following              |                                                                                                    |
| he following<br>• Run Nov | v                                                                                                    |

- Run Recurring

You can also select a time zone for the report when configuring with the following Schedule options:

- Custom
- Run Later (One Time)
- Run Recurring

#### Figure 89: Schedule Report

| ■ Cisco DNA Center                                 | Generating a New Report | MSP View V Q (2)     |
|----------------------------------------------------|-------------------------|----------------------|
| Schedule Report                                    |                         |                      |
| Time Range                                         |                         |                      |
| C Lati 7 Days<br>Custom                            |                         |                      |
| Run Now     Run Later (One-Time)     Run Recurring |                         |                      |
|                                                    |                         |                      |
|                                                    |                         |                      |
| f) Exit                                            |                         | Review Previous Next |

Click Next. The Delivery and Notification window opens.

**Step 11** In the **Delivery and Notification** window, select the Delivery mechanism for the report.

The options include:

- Email Report: Email report is sent as a link or attachment.
  - Note If you have not yet configured an SMTP server for the emails, you will be prompted to configure one. Follow the prompts to the **Email** tab in the GUI to configure an SMTP server. Click **System > Settings** > **External Services > Destinations > Email**.
    - Link: The email notification of a successfully compiled report has a link back to itself and the **Generated Reports** page under **Reports**. You can view and download the report from this link and location.
    - **Note** Email notifications with embedded links to reports support up to 20 email addresses. To add multiple email addresses, you need to add each email address separately and press **Enter** (on your keyboard) after each addition. Cisco DNA Center platform validates the email addresses and notifies you if the syntax is incorrect.
    - Attachment: Report is attached to the email notification.
      - **Note** PDF reports support email notification attachments of up to 20-MB in size and up to 10 email addresses. To add multiple email addresses, you need to add each email address separately and press **Enter** (on your keyboard) after each addition. Cisco DNA Center platform validates the email addresses and notifies you if the syntax is incorrect.

Cisco DNA Center sends the following email notifications for the report:

- Report is in the queue waiting to be processed.
- Report processing is in progress.

- Report has successfully been compiled and is completed.
- Webhook Notification: Notification is sent as a webhook to the configured webhook URL address (callback URL). Select a webhook from the drop-down list (Subscription Profile field).
- Note If you have not yet created a webhook, you will be prompted to create one. Follow the prompts to the Webhook tab in the GUI to configure a webhook. In general, to configure a webhook, click System > Settings > External Services > Destinations > Webhook tab.

You will receive status webhook notifications for the report. For example, you will receive "In Queue," "In Progress," and "Success" webhook notifications. You will also be able to view these notifications in the GUI.

#### Figure 90: Delivery and Notification

| ≡ Cisco DNA Center                              | Generating a New Report | Switch Tentan<br>MSP View 🛛 🗸 🔘 🖪 |
|-------------------------------------------------|-------------------------|-----------------------------------|
| Delivery and Notification                       |                         |                                   |
| Email Report     As a Link     As an Attachment |                         |                                   |
| Add Email                                       |                         |                                   |
| O Webhook Notification                          |                         |                                   |
|                                                 |                         |                                   |
|                                                 |                         |                                   |
| € Exit                                          |                         | Review Previous Next              |
| Click Next. The Summary window opens.           |                         |                                   |

**Step 12** In the **Summary** window, review the configuration and if necessary edit any of the files.

#### Figure 91: Summary

|                                                                                                    | Generating a New Report | Secold Ferrer<br>MSP View ♀ Q. @ ♂ |
|----------------------------------------------------------------------------------------------------|-------------------------|------------------------------------|
| Summary Almost there! Please find below the summary of the Report                                              |                         |                                    |
| <ul> <li>Report Name Edit</li> <li>Client Report for Mar 18, 2020 at 02:29 pm</li> </ul>                       |                         |                                    |
| Scope Esti      Location Not Selected      SSID Not Selected      Band Not Selected      Group By Not Selected |                         |                                    |
| ✓ File Type Edx<br>File Type PDF                                                                               |                         |                                    |
| <ul> <li>Time Range Edit</li> <li>Time Range Last 3 Hours</li> </ul>                                           |                         |                                    |
| Exit                                                                                                    |                         | Previous Next                      |

# Click Next.

After the report is generated, a success window appears.

# **Step 13** Click the **View the Generated Reports** link.

The Generated Reports window opens with instance details of the report that was scheduled.

#### Figure 92: Generated Reports

| ■ Cisco DNA Center                         |                                        | Reports                 |         |        |                   | <u>í</u> Q            | 0 🔿       |
|--------------------------------------------|----------------------------------------|-------------------------|---------|--------|-------------------|-----------------------|-----------|
| Generated Reports (2) Report Templates     |                                        |                         |         |        |                   |                       |           |
|                                            |                                        |                         |         |        |                   | Last Updated: 2:33 PM | C Refresh |
| Q Search Table                             |                                        |                         |         |        |                   |                       |           |
| Report Name                                | Schedule                               | Last Run 👻              | Reports | Format | Template Category | Report Template       | Actions   |
| Client Report for Mar 18, 2020 at 02:29 pm | One-Time<br>on Mar 18, 2020 at 2:32 pm | In Queue                | 1       | PDF    | Client            | Client Summary        |           |
| Client Report for Mar 16, 2020 at 03:13 pm | One-Time<br>on Mar 16, 2020 at 3:13 pm | Mar 16, 2020 at 3:14 pm | 1       | CSV    | Client            | Client Detail         | -         |

## What to do next

Review your report instance in Generated Reports window.

**Note** You can download, review, edit, duplicate, or delete the report in the **Generated Reports** window. For additional information, see View Generated Reports, on page 85.

# **Run a SWIM Report**

Perform this procedure to configure **SWIM** reports about your network. You can configure **SWIM** reports using the **Reports** window in the Cisco DNA Center GUI.

#### Figure 93: SWIM Reports

| ■ Cisco DNA Cen                                                                   | ər                                                                                                    | Reports | Q () () |
|-----------------------------------------------------------------------------------|----------------------------------------------------------------------------------------------------|---------|---------|
| Generated Reports (0)                                                             | Report Templates                                                                                                    |         | ·       |
| All<br>Access Point<br>Client                                                     | swim<br>All Data                                                                                                    |         |         |
| Executive Summary<br>Inventory<br>Licensing<br>Network Devices<br>Rogue and aWIPS | The all data view provides<br>detailed formation about<br>software image applies of<br>devices<br>(TB)<br>(TB)<br>Centratie |         |         |
| SWIM                                                                              |                                                                                                    |         |         |
| Security Advisories                                                               |                                                                                                    |         |         |
|                                                                                   |                                                                                                    |         |         |

# Before you begin

Run a successful **Discovery** job in Cisco DNA Center. You can check whether a **Discovery** job is successful in **Device Inventory**. Click the menu icon ( $\equiv$ ) and choose **Provision** > **Inventory** to view the results.

## **Step 1** Click the menu icon ( $\equiv$ ) and choose **Reports** > **Report Templates**.

The **Report Templates** window opens and displays the supported reporting categories. A link represents each category. Click a link to view only the supported reports for that category.

For this release, reporting is supported for the following categories:

- Access Point: Reports that provide data about Access Points and Access Point Radios.
- Client: Reports that help with analyzing how the clients are performing in the network.

- Executive Summary: Report that helps with analyzing how devices, applications, and clients are performing in the network.
- Inventory: Report listing devices discovered by Cisco DNA Center.
- Licensing: Reports that lists devices that noncompliant devices and the reasons for noncompliance.
- Network Devices: Reports that provide data about the devices within your network.
- Rogue and aWIPS: Reports that provide data about threats within your network.
- SWIM: Report listing all the devices in network with software and versioning.
- Security Advisories: Report that provides Cisco security advisory information on the network devices.
- Note The Access Point, Client, and Executive Summary reports support up to 90 days of data retention.

Step 2 After clicking a link, review the **Report Templates** window for that selected category.

#### Figure 94: Report Templates Window

| ■ Cisco DNA Cent                                                             | ter Reports                                                                            | Q () 2 |
|------------------------------------------------------------------------------|----------------------------------------------------------------------------------------|--------|
| Generated Reports (0)                                                        | Report Templates                                                                       |        |
| All<br>Access Point<br>Client<br>Executive Summary<br>Inventory<br>Licensing | SWIM<br>AI Data<br>Time of data way provides<br>subhares image updates on<br>directors |        |
| Network Devices<br>Rogue and aWIPS                                           | Generate                                                                               |        |
| SWIM                                                                         |                                                                                        |        |
| Security Advisories                                                          |                                                                                        |        |
|                                                                              |                                                                                        | ,*     |

The **Report Templates** window displays supported report templates. Each template is represented by a tile and contains information about the report and links to configure (generate) a report. Determine which template you wish to use to generate a report. For example, for a **SWIM** report you can create an **All Data** report. Within the tile are also icons that represent the supported file types for the reports (PDF, CSV, or TDE).

**Step 3** In the tile, click the header to view a sample report.

A window appears for the sample report. Use the side bar in the window to scroll down and review the entire sample report. The following data is presented:

- Applied filters (data filters that were used to build the report).
- Data metrics and summaries
- Tables that assist you in analyzing the data.

I

# **Note** You can use the sample report to plan how you want your report to look.

- **Step 4** Click **X** to close the preview.
- **Step 5** In the tile, click the **Generate** link to configure parameters to build a report.

The **Generate** window opens where you can select a format type for the report, apply data filters for your reports, as well as set up schedules for the actual report generation.

Step 6 In the Generate a New Report window, click Let's Do It to get started.

#### Figure 95: Generate a New Report

| ■ Cisco DNA Cente                        | er                                                                                                    | Reports |   | i 🔿 🔿                      |
|------------------------------------------|----------------------------------------------------------------------------------------------------|---------|---|----------------------------|
| Generated Reports (1)                    | Report Templates                                                                                                    |         |   |                            |
| All<br>Access Point                      |                                                                                                    |         | - |                            |
| Client<br>Executive Summary<br>Inventory | Generate a New Report<br>Report will be generated once you select the scope of the data. Let's begin to<br>chedule the report. |         | × | x (x)<br>(v)<br>(v)<br>(v) |
|                                          | Don't show this to me again                                                                                                    |         |   |                            |
|                                          |                                                                                                    |         |   |                            |

The Select Report Template window opens.

**Step 7** In the **Select Report Template** window, select the template for the report.

Choose the Template from the drop-down lists.

**Note** The **Template** consists of the individual report types within the categories for the release.

You can review an autogenerated sample in the same window.

#### Figure 96: Setup Report Template

| ≡ C    | isco DNA Center                                                                             | Generating a New Report                                             | Q @ | ۲.۵ |
|--------|---------------------------------------------------------------------------------------------|---------------------------------------------------------------------|-----|-----|
|        | Setup Report Template<br>Select the template for the report<br>Template*<br>All Data (SWIM) |                                                                     |     |     |
|        | Sample                                                                                      |                                                                     |     |     |
|        | Cisco DNA Center                                                                            | Report Generated on Mon, 1 October 2018 20:45:53 UTC<br>SWIM Report |     |     |
| € Exit |                                                                                             |                                                                     | Ne  | it  |

Click Next. The Setup Report Scope window opens.

**Step 8** In the **Setup Report Scope** window, name the report and select the scope.

Enter a report name in the **Report Name** field and click in the **Scope** field to display the available filter. Click the filter options that you want for the report.

Note The Setup Report Scope options change depending upon the selected Template.

| Figure | 97: Setup | Report Scope |  |
|--------|-----------|--------------|--|
|--------|-----------|--------------|--|

| ≡ Cisco DNA Center                                       |               | Generating a New Report | Skitch Finant<br>MSP View 🔽 Q. Ø 🖒 |
|----------------------------------------------------------|---------------|-------------------------|------------------------------------|
| Setup Report Scope                                       |               |                         |                                    |
| Report Name<br>Client Report for Mar 18, 2020 at 02:29 p | m             |                         |                                    |
| Scope                                                    |               |                         |                                    |
| Location                                                 | ~             |                         |                                    |
| SSID                                                     | ~             |                         |                                    |
| Band                                                     | ~             |                         |                                    |
| Group By                                                 | ~             |                         |                                    |
|                                                          |               |                         |                                    |
| {] Exit                                                  |               |                         | Previous Next                      |
| Click Next. The Select Fil                               | e Type window | opens.                  |                                    |

**Step 9** In the **Select File Type** window, select the file type for the report.

Depending upon the report that you are creating, the following **File Type** options may be available:

- PDF
- CSV
- Tableau Data Extract
- JSON

For the **CSV**, **JSON**, and **Tableau Data Extract** file types, a **Fields** option displays that permits you to select attributes (additional fields) for the CSV, JSON, and Tableau Data Extract results.

# Figure 98: Select File Type

|                                           | Generating a New Report                      | Beach Foranc<br>MSP View <u>v</u> Q ⊚ ⊄ |
|-------------------------------------------|----------------------------------------------|-----------------------------------------|
| Select File Type                          |                                              |                                         |
| Select the file type you want to generate |                                              |                                         |
| PDF                                       |                                              |                                         |
|                                           |                                              |                                         |
|                                           |                                              |                                         |
|                                           |                                              |                                         |
|                                           |                                              |                                         |
|                                           |                                              |                                         |
|                                           |                                              |                                         |
|                                           |                                              |                                         |
|                                           |                                              |                                         |
| €) Exit                                   |                                              | Review Previous Next                    |
| Click Next. The Schedule Report win       | dow opens.                                   |                                         |
| In the Schedule Report window, selec      | t the time range and schedule for the report | rt.                                     |
| The following Time Range options are      | e available:                                 |                                         |
| Last 3 hours                              |                                              |                                         |
| Last 24 hours                             |                                              |                                         |
| • Last 7 days                             |                                              |                                         |

Custom

Step 10

**Note** Clicking **Custom** opens up fields where you can choose the date and time interval per the specific report type, as well as the time zone (GMT) for the time range.

The following Schedule options are available:

- Run Now
- Run Later

#### Run Recurring

You can also select a time zone for the report when configuring with the following Schedule options:

- Custom
- Run Later (One Time)
- Run Recurring

Figure 99: Schedule Report

| ≡ | Cisco DNA Center                                               | Generating a New Report | Switch Tentant<br>MSP View V Q @ C |
|---|----------------------------------------------------------------|-------------------------|------------------------------------|
|   | Schedule Report                                                |                         |                                    |
|   | Time Range  • Last 3 Hours  Last 24 Hours  Last 7 Days  Custom |                         |                                    |
|   | Schedule    Sun Now     Run Latar (One-Time)   Run Recurring   |                         |                                    |
|   |                                                                |                         |                                    |
|   |                                                                |                         |                                    |

|         | Exit                                                                                                    |                                                                                                    | Review     | Previous | Next |      |  |  |  |
|---------|----------------------------------------------------------------------------------------------------|----------------------------------------------------------------------------------------------------|------------|----------|------|------|--|--|--|
|         | Click Next. 7                                                                                                    | The Delivery and Notification window opens.                                                                                                    |            |          |      |      |  |  |  |
| Step 11 | In the <b>Delive</b>                                                                                                    | ry and Notification window, select the Delivery mechanism for the                                                                                                    | report.    |          |      |      |  |  |  |
| Step 11 | The options include:                                                                                                    |                                                                                                    |            |          |      |      |  |  |  |
|         | • Email Report: Email report is sent as a link or attachment.                                                                                                    |                                                                                                    |            |          |      |      |  |  |  |
|         | NoteIf you have not yet configured an SMTP server for the emails, you will be prompted to configure<br>Follow the prompts to the Email tab in the GUI to configure a SMTP server. Click System > Set<br>> External Services > Destinations > Email. |                                                                                                    |            |          |      |      |  |  |  |
|         |                                                                                                    | <b>k</b> : The email notification of a successfully compiled report has a line <b>ports</b> page under <b>Reports</b> . You can view and download the report from the report from the report fr |            |          |      | ated |  |  |  |
|         | Nat                                                                                                    | • Email notifications with embedded links to reports support                                                                                                    | um to 20 o | mailaddr |      |      |  |  |  |

- **Note** Email notifications with embedded links to reports support up to 20 email addresses. To add multiple email addresses, you need to add each email address separately and press **Enter** (on your keyboard) after each addition. Cisco DNA Center platform validates the email addresses and notifies you if the syntax is incorrect.
- Attachment: Report is attached to the email notification.

**Note** PDF reports support email notification attachments of up to 20-MB in size and up to 10 email addresses. To add multiple email addresses, you need to add each email address separately and press **Enter** (on your keyboard) after each addition. Cisco DNA Center platform validates the email addresses and notifies you if the syntax is incorrect.

Cisco DNA Center sends the following email notifications for the report:

- Report is in the queue waiting to be processed.
- Report processing is in progress.
- Report has successfully been compiled and is completed.
- Webhook Notification: Notification is sent as a webhook to the configured webhook URL address (callback URL). Select a webhook from the drop-down list (Subscription Profile field).
- Note If you have not yet created a webhook, you will be prompted to create one. Follow the prompts to the Webhook tab in the GUI to configure a webhook. In general, to configure a webhook, click System > Settings > External Services > Destinations > Webhook tab.

You will receive status webhook notifications for the report. For example, you will receive "In Queue," "In Progress," and "Success" webhook notifications. You will also be able to view these notifications in the GUI.

#### Figure 100: Delivery and Notification

| Outline     Outline     Add Email     Outline     Outline | ■ Cisco DNA Center        | Generating a New Report | Sector Innant<br>MSP View → Q ② Ø |
|-----------------------------------------------------------|---------------------------|-------------------------|-----------------------------------|
| As a Link     Add Email                                   | Delivery and Notification |                         |                                   |
| As an Attachment       Add Email                          | Email Report              |                         |                                   |
| Add Email                                                 |                           |                         |                                   |
|                                                           | As an Attachment          |                         |                                   |
| O Webhook Natification                                    | Add Email                 |                         |                                   |
| Webhook Notification                                      |                           |                         |                                   |
|                                                           | O Webhook Notification    |                         |                                   |
|                                                           |                           |                         |                                   |
|                                                           |                           |                         |                                   |
|                                                           |                           |                         |                                   |
|                                                           |                           |                         |                                   |
|                                                           |                           |                         |                                   |
|                                                           |                           |                         |                                   |
|                                                           |                           |                         |                                   |

Click Next. The Summary window opens.

Step 12 In the Summary window, review the configuration and if necessary edit any of the files.

#### Figure 101: Summary

|                                                                                                    | Generating a New Report | Seedch Tensant<br>MSP View V Q ③ C |
|----------------------------------------------------------------------------------------------------|-------------------------|------------------------------------|
| Summary<br>Almost there! Please find below the summary of the Report                                      |                         |                                    |
| <ul> <li>Report Name Edit</li> <li>Client Report for Mar 18, 2020 at 02:29 pm</li> </ul>                  |                         |                                    |
| Scope Edit     Location Not Selected     SiD Not Selected     Band Not Selected     Group By Not Selected |                         |                                    |
| File Type Edit<br>File Type PDF                                                                           |                         |                                    |
| ✓ Time Range Edit<br>Time Range Last 3 Hours                                                              |                         |                                    |
| 🕤 Exit                                                                                                    |                         | Previous Next                      |

# Click Next.

After the report is generated, a success window appears.

# **Step 13** Click the **View the Generated Reports** link.

The Generated Reports window opens with instance details of the report that was scheduled.

#### Figure 102: Generated Reports

| ≡ Cisco DNA Center                         |                                        |                         | S       |        |                   | Q (                   |           |  |
|--------------------------------------------|----------------------------------------|-------------------------|---------|--------|-------------------|-----------------------|-----------|--|
| Generated Reports (2) Report Templates     |                                        |                         |         |        |                   |                       |           |  |
|                                            |                                        |                         |         |        |                   | Last Updated: 2:33 PM | C Refresh |  |
| Q Search Table                             |                                        |                         |         |        |                   |                       |           |  |
| Report Name                                | Schedule                               | Last Run 👻              | Reports | Format | Template Category | Report Template       | Actions   |  |
| Client Report for Mar 18, 2020 at 02:29 pm | One-Time<br>on Mar 18, 2020 at 2:32 pm | In Queue                | 1       | PDF    | Client            | Client Summary        |           |  |
| Client Report for Mar 16, 2020 at 03:13 pm | One-Time<br>on Mar 16, 2020 at 3:13 pm | Mar 16, 2020 at 3:14 pm | 1       | CSV    | Client            | Client Detail         |           |  |

# What to do next

Review your report instance in the Generated Reports window.

**Note** You can download, review, edit, duplicate, or delete the report in the **Generated Reports** window. For additional information, see View Generated Reports, on page 85.

# **View Generated Reports**

Perform this procedure to download, review, edit, duplicate, or delete a previously generated report.

Figure 103: Generated Reports

| ■ Cisco DNA Center                         |                                                           | Platform - Developer Toolkit               |         |        |                 | Q       | 0        | 0 |
|--------------------------------------------|-----------------------------------------------------------|--------------------------------------------|---------|--------|-----------------|---------|----------|---|
| APIs Integration Flows Data and Reports    | Multivendor Support Ever                                  | nts                                        |         |        |                 |         |          |   |
| Generated Reports (3) Report Templates     |                                                           |                                            |         |        |                 |         |          | ĺ |
| Q Search Table                             |                                                           |                                            |         |        |                 |         | $\nabla$ |   |
| Report Name 🔺                              | Schedule                                                  | Last Run                                   | Reports | Format | Report Template | Actions |          |   |
| Client Report for Feb 05, 2020 at 01:07 pm | One-Time<br>on Feb 5, 2020 at 1:09 pm                     | <ul> <li>Feb 5, 2020 at 1:09 pm</li> </ul> | 1       | PDF    | Client          |         |          |   |
| Client Report for Feb 05, 2020 at 06:34 pm | Recurring<br>on MON/TUE/WED/THU/FRI/SAT/SUN at<br>5:10 am | Feb 5, 2020 at 5:10 am 4                   | 1       | PDF    | Client          |         |          |   |
| Client Report for Feb 05, 2020 at 11:09 am | One-Time<br>on Feb 5, 2020 at 11:13 am                    | Feb 5, 2020 at 11:13 am 🕹                  | 1       | CSV    | Client          |         |          |   |

# Before you begin

- Run a successful **Discovery** job in Cisco DNA Center. You can check whether a **Discovery** job is successful in **Device Inventory**. Click the menu icon (≡) and choose **Provision** > **Inventory** to view the results.
- Create a report using the Schedule functionality in the Catalog.

**Step 1** Click the menu icon ( $\equiv$ ) and choose **Reports**.

## Step 2 Click the Generated Reports tab.

The following information is displayed:

• Report Name: Name of the report.

- If you did not give the report a name, a default name is given to the report that contains the report type with the date and time of the report.
  - **Note** With this release, the report name becomes a link that opens up a view of the report itself within the **Generated Reports** window. Also, there is a **Download** link that is provided to download a copy of the report.
- Schedule: One-time generated report or reoccurring report. Also, there is a brief description of the schedule that generated the report.
- Last Run: Displays report execution status and details. The following report execution status types may be displayed:
  - Not Initiated: Report scheduled but not yet started.
  - In Queue: Report scheduled and in the processing queue to be executed.
  - In Progress: Report currently being executed.
  - Completed: Report execution completed displaying the date and time.
  - Clicking on the icon (downward pointing arrow) downloads the last generated report.
  - Expired: Report expired and no longer available in Cisco DNA Center.
  - Error: Report execution failed.
- Reports: Number of reports up to a total of 7.

Hover (mouse) over the displayed report number and **View Report List** appears. Click **View Report List** to display a reports dialog box. The reports dialog box lists all the report executions, their status (**Not Initiated**, **In Queue**, **In Progress**, **Completed**, **Expired**, and **Error**) and a **Download** button to download a copy. Clicking **Error** displays any errors and warnings for the report execution.

- Important Cisco DNA Center retains a total of 7 reports. Specifically, Cisco DNA Center retains the last 7 reports that are executed, as well as the last 7 reports executed over the last 7 days (week). For example, if you run 8 reports in a single day, Cisco DNA Center will only retain the last 7 reports. If you schedule 1 report for each day, Cisco DNA Center will only keep the most recent 7 reports over the last 7 days (week). You can also export the reports in their various formats from the Cisco DNA Center and archive them to a safe location.
- Format: File format type, for example a PDF or CSV file format.
- Template Category: Type of report based on the catalog options (Client, Executive Summary, SWIM, or Inventory).
- Report Template: Template used when generating the report.
- Actions: List of tasks you can perform with the reports.

You can adjust the downloads that are displayed in the GUI by clicking the **Filter** icon and using the filter, or entering a keyword in the **Find** field.

- **Step 3** Click **Actions** to perform one or more of the following tasks:
  - View Config: Opens a window where the configured parameters for the report are displayed (including the schedule). You can review the configured report parameters in this window. You cannot make any changes to the report configuration in this window. This is a read-only view. If you must edit the configuration, click Edit. You can both view and edit a report configuration by clicking Edit.

- Edit: Opens a window where configured parameters for the report are displayed (including the schedule). You can review the parameters and also edit them in this window. Click **Save** after making any edits to the report.
- Important After you edit and update the report configuration, any future report executions reflect this new configuration. This is important if reports are being generated on a reoccurring schedule. Also, if you edit and update a report configuration, all the previous reports in Cisco DNA Center will be deleted. The GUI displays a warning about the deletion when clicking the Save button in the window. You do not have to make any edits in the configuration to click the Save button and delete all previous reports.
- **Duplicate**: Opens the **Duplicate** window where you can either view or configure the parameters for the report. Click **Generate Report** to generate the report again.
- **Note** If you want to create a new report based on an existing report and its configuration, use the **Duplicate** option and make changes to the configuration. This permits you to create a new report similar to the existing one, while retaining the existing report and its configuration. If you want to discard the existing report and completely replace it with a new report, use the **View Config** and **Edit** options as described previously.
- Run Now: Starts the process to execute the report. A Success message appears after a successful report execution.
- **Note** If you try to execute a report and there are seven previous reports, the GUI displays a warning that only the last seven reports are saved. You use the **Run Now** option when you must generate a report outside of an existing schedule for the reports.
- Delete: Deletes the report. You are prompted to confirm that this action before the report is deleted.

I